**ZENworks Adaptive Agent-Handbuch**

# **Novell**. **ZENworks 10 Configuration Management SP3**

**10.3**  30. März 2010

**www.novell.com**

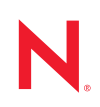

#### **Rechtliche Hinweise**

Novell, Inc. übernimmt für Inhalt oder Verwendung dieser Dokumentation keine Haftung und schließt insbesondere jede ausdrückliche oder implizite Garantie für Marktfähigkeit oder Eignung für einen bestimmten Zweck aus. Novell, Inc. behält sich das Recht vor, dieses Dokument jederzeit teilweise oder vollständig zu ändern, ohne dass für Novell, Inc. die Verpflichtung entsteht, Personen oder Organisationen davon in Kenntnis zu setzen.

Novell, Inc. gibt ebenfalls keine Erklärungen oder Garantien in Bezug auf Novell-Software und schließt insbesondere jede ausdrückliche oder implizite Garantie für handelsübliche Qualität oder Eignung für einen bestimmten Zweck aus. Außerdem behält sich Novell, Inc. das Recht vor, Novell-Software jederzeit ganz oder teilweise zu ändern, ohne dass für Novell, Inc. die Verpflichtung entsteht, Personen oder Organisationen von diesen Änderungen in Kenntnis zu setzen.

Alle im Zusammenhang mit dieser Vereinbarung zur Verfügung gestellten Produkte oder technischen Informationen unterliegen möglicherweise den US-Gesetzen zur Exportkontrolle sowie den Handelsgesetzen anderer Länder. Sie erkennen alle Ausfuhrkontrollbestimmungen an und erklären sich damit einverstanden, alle für ausstehende Exporte, Re-Exporte oder Importe erforderlichen Lizenzen bzw. Klassifizierungen einzuholen. Sie erklären sich damit einverstanden, nicht an juristische Personen, die in der aktuellen US-Exportausschlussliste enthalten sind, oder an in den US-Exportgesetzen aufgeführte terroristische Länder oder Länder, die einem Embargo unterliegen, zu exportieren oder zu reexportieren. Sie stimmen zu, keine Lieferungen für verbotene nukleare oder chemischbiologische Waffen oder Waffen im Zusammenhang mit Flugkörpern zu verwenden. Weitere Informationen zum Export von Novell-Software finden Sie auf der Webseite [Novell International Trade Services](http://www.novell.com/info/exports/) (http:// www.novell.com/info/exports/). Novell übernimmt keine Verantwortung für das Nichteinholen notwendiger Exportgenehmigungen.

Copyright © 2007–2010 Novell, Inc. Alle Rechte vorbehalten. Ohne ausdrückliche, schriftliche Genehmigung des Herausgebers darf kein Teil dieser Veröffentlichung reproduziert, fotokopiert, übertragen oder in einem Speichersystem verarbeitet werden.

Novell, Inc. 404 Wyman Street, Suite 500 Waltham, MA 02451 U.S.A. www.novell.com

*Online-Dokumentation:* Die neueste Online-Dokumentation für dieses und andere Novell-Produkte finden Sie auf der [Dokumentations-Webseite von Novell](http://www.novell.com/documentation) (http://www.novell.com/documentation).

#### **Novell-Marken**

Hinweise zu Novell-Marken finden Sie in der [Novell Trademark and Service Mark-Liste](http://www.novell.com/company/legal/trademarks/tmlist.html) (http://www.novell.com/ company/legal/trademarks/tmlist.html).

#### **Materialien von Drittanbietern**

Die Rechte für alle Marken von Drittanbietern liegen bei den jeweiligen Eigentümern.

## **Inhalt**

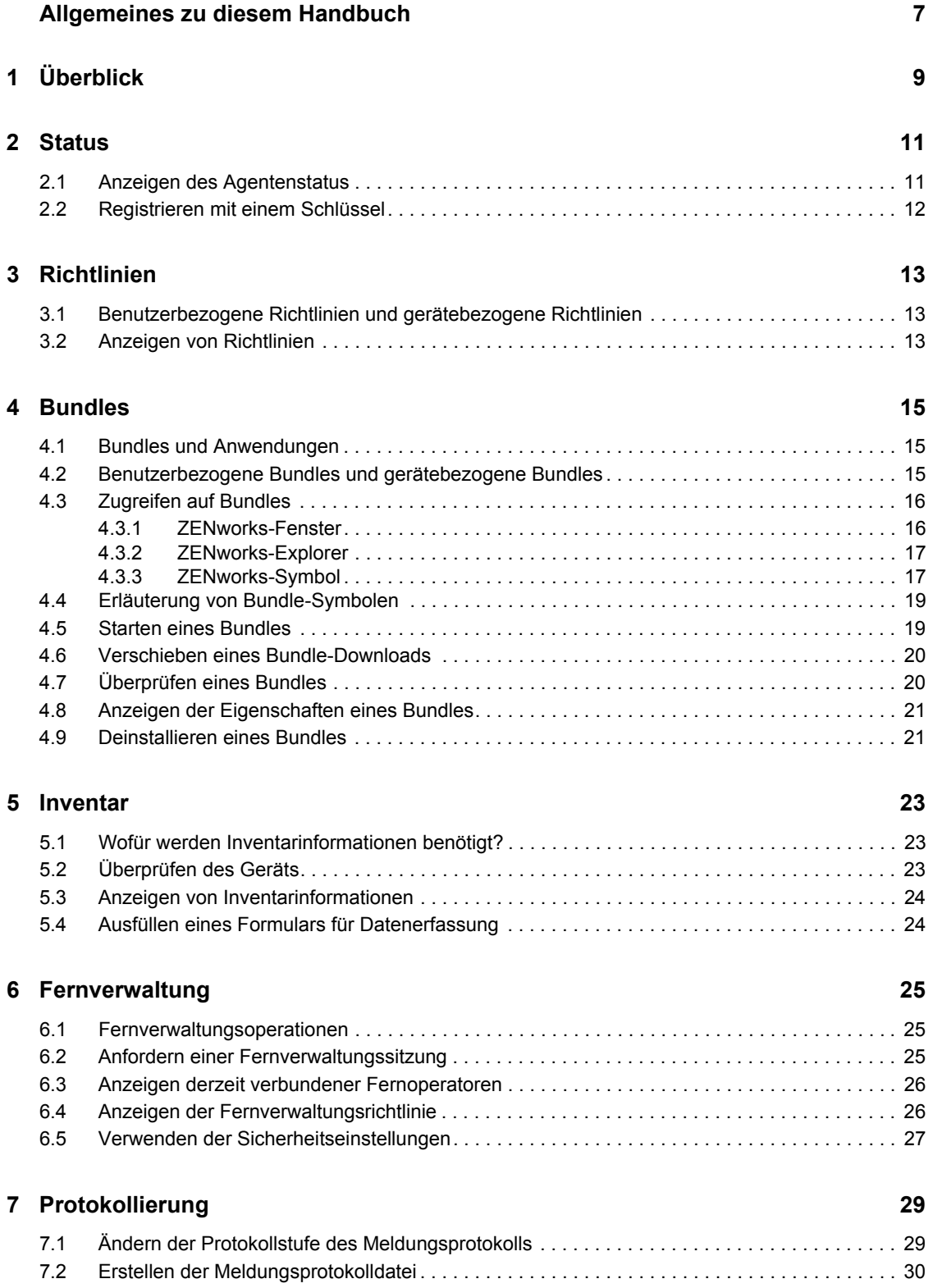

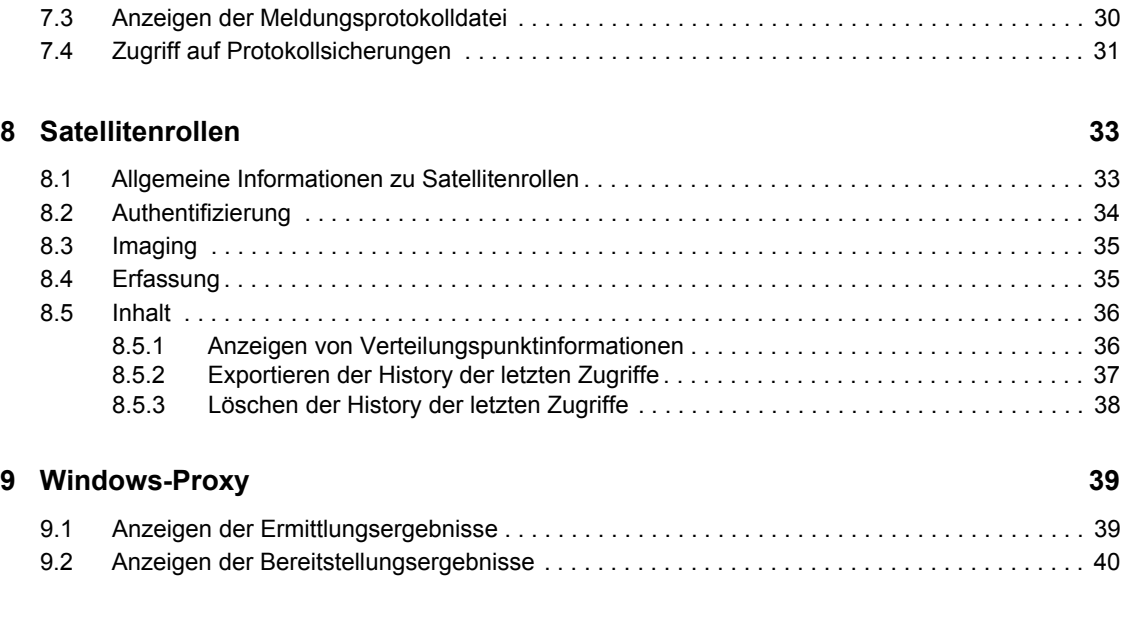

#### **[10](#page-42-0) ZENworks-Terminologie 43**

# <span id="page-6-0"></span>**Allgemeines zu diesem Handbuch**

In diesem Handbuch erhalten Sie Informationen zu Novell® ZENworks® Adaptive Agent, einer Komponente von Novell ZENworks 10 Configuration Management SP3. Weitere Informationen über ZENworks und andere Novell-Produkte finden Sie auf unserer Website [www.novell.com](http://www.novell.com/products/zenworks) (http://www.novell.com/products/zenworks).

Die Informationen in diesem Handbuch gliedern sich wie folgt:

- [Kapitel 1, "Überblick", auf Seite 9](#page-8-0)
- [Kapitel 2, "Status", auf Seite 11](#page-10-0)
- [Kapitel 3, "Richtlinien", auf Seite 13](#page-12-0)
- $\bullet$  [Kapitel 4, "Bundles", auf Seite 15](#page-14-0)
- [Kapitel 5, "Inventar", auf Seite 23](#page-22-0)
- [Kapitel 6, "Fernverwaltung", auf Seite 25](#page-24-0)
- [Kapitel 7, "Protokollierung", auf Seite 29](#page-28-0)
- [Kapitel 8, "Satellitenrollen", auf Seite 33](#page-32-0)
- [Kapitel 9, "Windows-Proxy", auf Seite 39](#page-38-0)
- [Kapitel 10, "ZENworks-Terminologie", auf Seite 43](#page-42-0)

#### **Zielgruppe**

Dieses Handbuch richtet sich an Endbenutzer von ZENworks 10 Configuration Management, die ZENworks Adaptive Agent auf ihren Geräten installiert haben.

#### **Rückmeldungen**

Wir freuen uns über Ihre Hinweise, Anregungen und Vorschläge zu diesem Handbuch und den anderen Teilen der Dokumentation zu diesem Produkt. Sie können uns über die Option "Kommentare von Benutzern" im unteren Bereich jeder Seite der Online-Dokumentation oder auf der [Website für Feedback zur Novell-Dokumentation](http://www.novell.com/documentation/feedback.html) (http://www.novell.com/documentation/ feedback.html) Ihre Meinung mitteilen.

#### **Weitere Dokumentation**

Für ZENworks 10 Configuration Management steht Ihnen weitere Dokumentation zur Verfügung (sowohl im PDF- als auch im HTML-Format), in der Sie sich über das Produkt und seine Implementierung informieren können. Weiteres Dokumentationsmaterial finden Sie in der [ZENworks 10 Configuration Management-Dokumentation](http://www.novell.com/documentation/zcm10/) (http://www.novell.com/documentation/  $zcm10/$ ).

#### **Konventionen in der Dokumentation**

In dieser Novell-Dokumentation wird ein "Größer als"-Zeichen (>) verwendet, um verschiedene Aktionen innerhalb eines Schritts und Elemente in einem Querverweispfad voneinander zu trennen. Ein Markensymbol ( $^{\circledR}$ , ™ usw.) kennzeichnet eine Novell-Marke. Ein Sternchen (\*) kennzeichnet eine Drittanbieter-Marke.

Wenn ein Pfadname für bestimmte Plattformen mit einem umgekehrten Schrägstrich und für andere Plattformen mit einem Schrägstrich geschrieben werden kann, wird der Pfadname in diesem Handbuch mit einem umgekehrten Schrägstrich dargestellt. Benutzer von Plattformen wie Linux oder UNIX, die einen Schrägstrich erfordern, sollten wie von der Software gefordert Schrägstriche verwenden.

# <span id="page-8-0"></span><sup>1</sup>**Überblick**

 $ZENworks^{\circledR}$  Adaptive Agent ist Teil von Novell<sup><sup>®</sup> ZENworks 10 Configuration Management, womit</sup> Ihr Administrator Geräte über das Netzwerk verwalten kann. ZENworks Adaptive Agent, meistens als Adaptive Agent bezeichnet, bietet Dienste, die dem Administrator die folgenden Aktionen ermöglicht, ohne vor Ort am Gerät zu sein:

- Richtlinien verwalten, die das Verhalten Ihres Geräts bestimmen.
- Software, Patches und andere Dateien auf Ihr Gerät übertragen.
- Bestandsaufnahme von Hardware und Software Ihres Geräts aufnehmen.
- Von einem anderen Standort aus auf Ihr Gerät zugreifen, um Probleme mit Hardware und Software zu analysieren und zu beheben.

Der Administrator kann Ihr Gerät auch folgendermaßen verwenden:

- Als Satellit, der bestimmte Rollen eines ZENworks-Primärservers ausführt, um den WAN-Verkehr in Ihrem ZENworks-System zu minimieren. Diese Rollen sind Authentifizierung, Erfassung, Inhalt und Imaging.
- Ein Windows-Proxy, der Ermittlungs- und Bereitstellungsaufgaben ausführt, die Windowsbasiert sind und nicht vom ZENworks Linux-Primärserver ausgeführt werden können.

Jeder dieser Dienste wird durch Module bereitgestellt, die sich in den Adaptive Agent integrieren lassen. Die im Adaptive Agent integrierten Standardmodule sind [Richtlinien,](#page-12-3) [Bundles,](#page-14-3) [Inventar,](#page-22-3) [Fernverwaltung](#page-24-3), Windows-Proxy und Satellit.

Abhängig von den Diensten, die der Administrator implementiert hat, sind ein oder mehrere dieser Module auf Ihrem Gerät möglicherweise nicht aktiv. Wenn Ihr Administrator beispielsweise keinen Fernzugriff auf Ihre Arbeitsstation vorsieht, ist das Fernverwaltungsmodul möglicherweise nicht auf dem Gerät installiert. Folglich wird die Registerkarte "Fernverwaltung" auf der Seite "ZENworks Adaptive Agent" auf dem Gerät nicht angezeigt.

Informationen dazu, welche Module auf Ihrem Gerät aktiv sind, finden Sie unter Kapitel 2, "Status", [auf Seite 11.](#page-10-0)

1

# <span id="page-10-0"></span><sup>2</sup>**Status**

ZENworks® Adaptive Agent bietet Statusinformationen wie etwa den letzten Zeitpunkt der Kommunikation mit dem ZENworks-Server und die Angabe, ob die Agentenmodule ausgeführt werden.

Die folgenden Abschnitte enthalten weitere Informationen:

- [Abschnitt 2.1, "Anzeigen des Agentenstatus", auf Seite 11](#page-10-1)
- [Abschnitt 2.2, "Registrieren mit einem Schlüssel", auf Seite 12](#page-11-0)

## <span id="page-10-1"></span>**2.1 Anzeigen des Agentenstatus**

- **1** Doppelklicken Sie auf das Symbol **z** im Benachrichtigungsbereich.
- **2** Klicken Sie im linken Navigationsbereich auf *Status*.

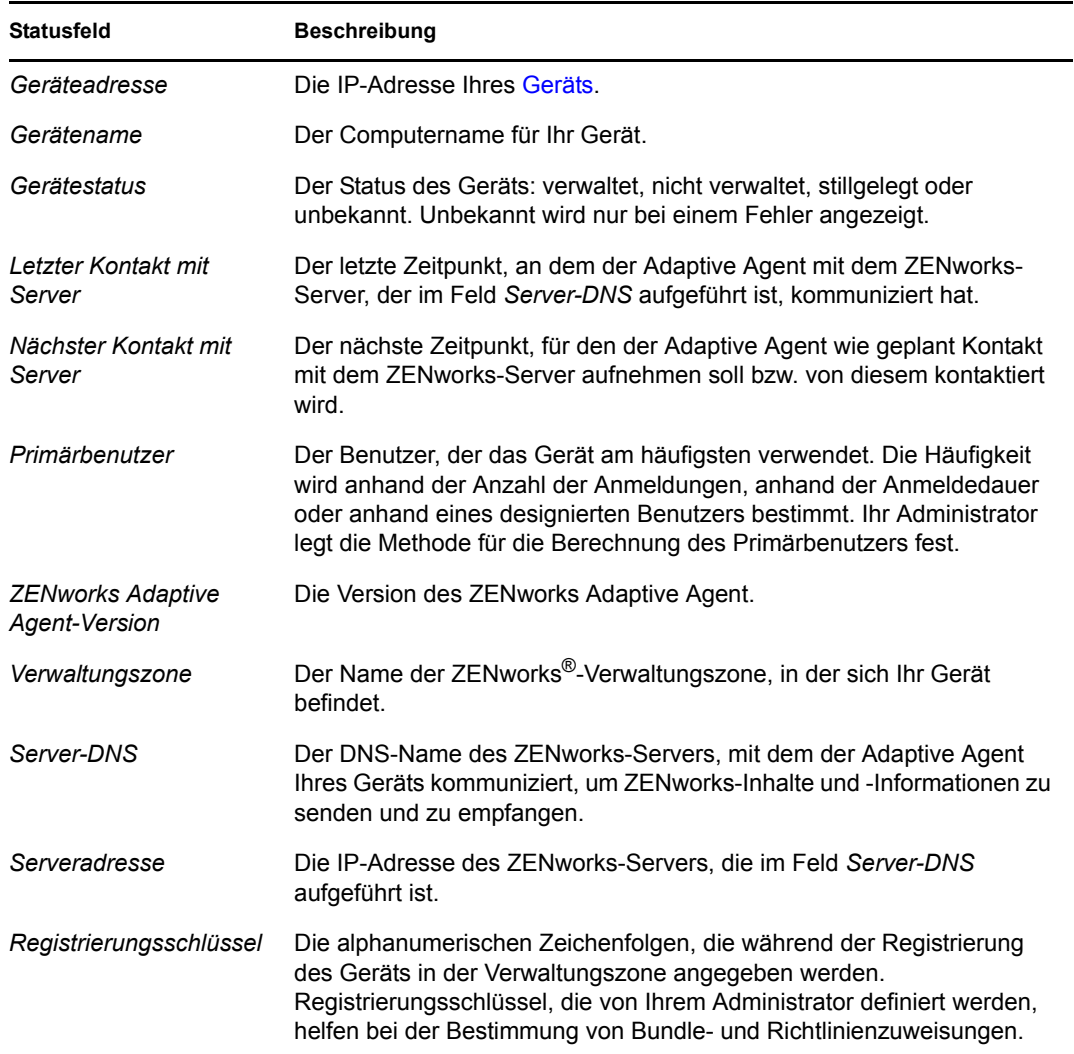

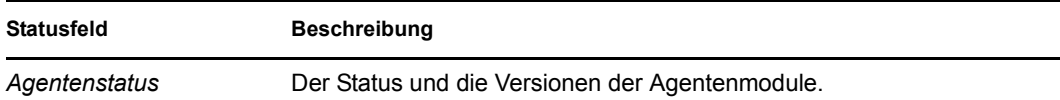

## <span id="page-11-0"></span>**2.2 Registrieren mit einem Schlüssel**

Ihr Gerät muss in der Verwaltungszone registriert werden, damit es sich mit der ZENworks®- Konfigurationsverwaltung verwalten lässt. Um diesen Vorgang zu vereinfachen, kann Ihr Administrator Registrierungsschlüssel definieren. Ein Registrierungsschlüssel ist eine alphanumerische Zeichenkette, die Sie optional für den ZENworks Adaptive Agent während der Registrierung des Geräts angeben, damit Ihnen mit dem Schlüssel verknüpfte Bundles und Richtlinien automatisch zugewiesen werden.

Ihr Administrator kann Ihnen einen Schlüssel geben und Sie bitten, Ihr Gerät zu registrieren (oder neu zu registrieren). Gehen Sie folgendermaßen vor:

- **1** Doppelklicken Sie auf das Symbol **z** im Benachrichtigungsbereich.
- **2** Klicken Sie im linken Navigationsbereich auf *Status*.
- **3** Geben Sie in das Feld *Registrierungsschlüssel* den Registrierungsschlüssel ein und klicken Sie dann auf *Registrieren*.

Der Adaptive Agent registriert das Gerät anhand des Schlüssels, den Sie eingegeben haben.

Registrierungsschlüssel sind kumulativ, d. h., wenn Sie sich mit mehreren Schlüsseln registrieren, erhält das Gerät alle mit den einzelnen Schlüsseln verknüpften Bundles, Richtlinien und Gruppenzuweisungen. Jeder für die Registrierung verwendete Schlüssel wird zur späteren Information in die Liste aufgenommen.

Wenn Sie einem Gerät, das bereits mit einem anderen Schlüssel in der Verwaltungszone registriert ist, einen Registrierungsschlüssel hinzufügen, und wenn beide Schlüssel einen Ordner für das Gerät angeben, so verschiebt der neue Schlüssel das Gerät nicht in den vom neuen Schlüssel angegebenen Ordner.

Zum Verschieben eines Geräts in einen anderen Ordner klicken Sie im ZENworks-Kontrollzentrum auf die Registerkarte *Geräte*, dann auf *Server* oder auf *Arbeitsstationen*. Aktivieren Sie anschließend das Kontrollkästchen neben dem Gerät, das verschoben werden soll, klicken Sie auf *Bearbeiten*, *Verschieben*, anschließend auf den gewünschen Ordner und schließlich auf *OK*. Durch Verschieben eines Geräts mithilfe des ZENworks-Kontrollzentrums werden die für das Gerät vorhandenen Zuweisungen beibehalten. Sie können die Registrierung für das Gerät auch aufheben und es dann erneut registrieren, wodurch allerdings die vorhandenen Zuweisungen entfernt werden.

# <span id="page-12-3"></span><span id="page-12-0"></span><sup>3</sup>**Richtlinien**

Der ZENworks® Adaptive Agent wendet Richtlinien an, die Ihr Administrator definiert. Richtlinien sind Regeln, die eine Reihe von Hardware- und Software-Einstellungen steuern. Beispielsweise kann Ihr Administrator Richtlinien erstellen, um die für Sie verfügbaren Funktionen von Adaptive Agent, die bereitgestellten Lesezeichen in Ihrem Browser, die zugreifbaren Drucker sowie Sicherheitseinstellungen und die Systemkonfiguration für Ihr Gerät zu steuern.

Sie können die von Ihrem Administrator angewendeten Richtlinien nicht ändern. Es ist jedoch nützlich, den Unterschied zwischen Richtlinien für Benutzer und Richtlinien für Geräte zu verstehen und zu wissen, welche Richtlinien angewendet werden.

Die folgenden Abschnitte enthalten weitere Informationen:

- [Abschnitt 3.1, "Benutzerbezogene Richtlinien und gerätebezogene Richtlinien", auf Seite 13](#page-12-1)
- [Abschnitt 3.2, "Anzeigen von Richtlinien", auf Seite 13](#page-12-2)

### <span id="page-12-1"></span>**3.1 Benutzerbezogene Richtlinien und gerätebezogene Richtlinien**

Richtlinien können Ihnen oder Ihrem Gerät zugewiesen werden. Richtlinien, die Ihnen zugewiesen sind, werden als benutzerbezogene Richtlinien bezeichnet und Richtlinien, die Ihrem Gerät zugewiesen sind, werden als gerätebezogene Richtlinien bezeichnet.

ZENworks Adaptive Agent setzt Ihre benutzerbezogenen Richtlinien nur durch, wenn Sie bei Ihrem Benutzerverzeichnis (Microsoft\* Active Directory\* oder Novell eDirectory™) angemeldet sind. Wenn Sie nicht angemeldet sind, können Sie sich über den Anmeldebildschirm der ZENworks-Konfigurationsverwaltung anmelden. Klicken Sie dazu mit der rechten Maustaste auf das Symbol Z im Benachrichtigungsbereich und klicken Sie dann auf *Anmelden*.

Der Adaptive Agent setzt immer die Geräterichtlinien durch, unabhängig davon, ob Sie angemeldet sind. Geräterichtlinien werden also für alle Benutzer des Geräts erzwungen.

## <span id="page-12-2"></span>**3.2 Anzeigen von Richtlinien**

So zeigen Sie die Richtlinien an, die Ihnen und Ihrem Gerät zugewiesen sind:

- **1** Doppelklicken Sie auf das Symbol  $\overline{z}$  im Benachrichtigungsbereich.
- **2** Klicken Sie im linken Navigationsbereich auf *Richtlinien*.

Wenn für ein Gerät sowohl benutzer- als auch gerätebezogene Richtlinien gelten, wird auf dem Gerät nur die Richtlinie angewendet, die gemäß der Einstellung "Auflösung von Richtlinienkonflikten" Vorrang hat. Auf dem ZENworks Adaptive Agent-Symbol wird jedoch der Status *Wirksam* beider Richtlinien als *Erfolgreich* angegeben.

Wenn die Agentenfunktion zur Benutzerverwaltung im ZENworks-Kontrollzentrum dekativiert oder deinstalliert wird (Kontrollleiste "Agentenfunktionen" auf der Seite "ZENworks-Agent"), wird der Status der DLU-Richtlinie auf der Seite "ZENworks Adaptive Agent-Richtlinien" als *Erfolgreich durchgeführt* angezeigt, auch wenn die Richtlinie auf dem Gerät nicht wirksam ist.

# <span id="page-14-3"></span><span id="page-14-0"></span><sup>4</sup>**Bundles**

Softwareanwendungen und andere Dateien werden als Bundles an Ihr Gerät verteilt. Ein Bundle enthält sämtlichen Inhalt (Dateien usw.) und Anweisungen (Registrierungsänderungen, Verknüpfungsinformationen usw.), die zur Installation der Software auf dem Gerät erforderlich sind.

Die folgenden Abschnitte enthalten weitere Informationen:

- [Abschnitt 4.1, "Bundles und Anwendungen", auf Seite 15](#page-14-1)
- [Abschnitt 4.2, "Benutzerbezogene Bundles und gerätebezogene Bundles", auf Seite 15](#page-14-2)
- [Abschnitt 4.3, "Zugreifen auf Bundles", auf Seite 16](#page-15-0)
- [Abschnitt 4.4, "Erläuterung von Bundle-Symbolen", auf Seite 19](#page-18-0)
- [Abschnitt 4.5, "Starten eines Bundles", auf Seite 19](#page-18-1)
- [Abschnitt 4.6, "Verschieben eines Bundle-Downloads", auf Seite 20](#page-19-0)
- [Abschnitt 4.7, "Überprüfen eines Bundles", auf Seite 20](#page-19-1)
- [Abschnitt 4.8, "Anzeigen der Eigenschaften eines Bundles", auf Seite 21](#page-20-0)
- [Abschnitt 4.9, "Deinstallieren eines Bundles", auf Seite 21](#page-20-1)

### <span id="page-14-1"></span>**4.1 Bundles und Anwendungen**

Bundles unterscheiden sich von Standardanwendungen, wie z. B. Windows\* Notepad, die sich bereits auf Ihrem Gerät befinden. Wenn Sie auf ein Bundle doppelklicken, um es zu starten, schließt ZENworks® Adaptive Agent möglicherweise erst eine Reihe von Verteilungsaufgaben ab, bevor die Anwendung gestartet wird, die Installation der Anwendungsdateien, das Ausführens von Skripten und das Ändern der Registrierungsdatei des Geräts, spezieller INI-Dateien oder von Umgebungsvariablen eingeschlossen. Alle diese Aufgaben werden vom Administrator konfiguriert, um sicherzustellen, dass die Anwendung auf Ihrem Gerät ordnungsgemäß ausgeführt wird.

In einigen Fällen ist das Symbol eines Bundles grau dargestellt. Dies bedeutet, dass Ihr Gerät die Anforderungen nicht erfüllt, die der Administrator für die Anwendung definiert hat, oder dass das Bundle nach dem aktuellen Zeitplan nicht für Sie zur Verfügung steht. Der Adaptive Agent verteilt die Anwendung erst dann an Ihr Gerät, wenn die Anforderungen erfüllt sind oder der entsprechende Zeitplan aktiv ist.

#### <span id="page-14-2"></span>**4.2 Benutzerbezogene Bundles und gerätebezogene Bundles**

Die Bundles, die Sie an Ihrem Gerät sehen, können Ihnen oder dem Gerät zugewiesen sein. Bundles, die Ihnen zugewiesen sind, werden als benutzerbezogene Bundles bezeichnet und Bundles, die Ihrem Gerät zugewiesen sind, werden als gerätebezogene Bundles bezeichnet.

Der ZENworks® Adaptive Agent zeigt Ihre benutzerbezogenen Bundles nur an, wenn Sie in Ihrem Benutzerverzeichnis (Microsoft\* Active Directory\* oder Novell<sup>®</sup> eDirectory<sup>™</sup>) angemeldet sind. Wenn Sie nicht angemeldet sind, können Sie sich über den Anmeldebildschirm der ZENworks-Konfigurationsverwaltung anmelden. Klicken Sie dazu mit der rechten Maustaste auf das Symbol im Benachrichtigungsbereich und klicken Sie dann auf *Anmelden*.

Der Adaptive Agent zeigt stets die gerätebezogenen Bundles an, unabhängig davon, ob Sie angemeldet sind. Gerätebezogene Bundles kann jede Person starten, die Ihr Gerät verwendet.

## <span id="page-15-0"></span>**4.3 Zugreifen auf Bundles**

Der ZENworks Adaptive Agent bietet drei Möglichkeiten, auf Ihre Bundles zuzugreifen: das ZENworks-Fenster, den ZENworks-Explorer und das ZENworks-Symbol.

#### <span id="page-15-1"></span>**4.3.1 ZENworks-Fenster**

Das ZENworks-Fenster ist ein Einzelfenster, das Sie über das Startmenü (*Start* > *Programme* > *Novell ZENworks* > *ZENworks-Anwendungsfenster*) starten können.

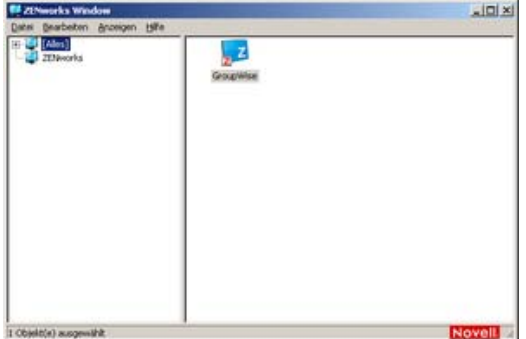

Der linke Bereich des ZENworks-Fensters zeigt Folgendes an:

- **Ordner [Alle]:** Enthält alle Bundles, die an Sie verteilt wurden, unabhängig von dem Ordner, in dem sie sich befinden.
- **ZENworks-Ordner:** Enthält alle Bundles, die keinem anderen Ordner zugewiesen wurden. Der ZENworks-Ordner ist der Standardordner für Bundles. Ihr Administrator kann jedoch zusätzliche Ordner anlegen, in denen Bundles organisiert werden, und kann sogar den ZENworks-Ordner umbenennen.

Wenn Sie einen Ordner im linken Fensterbreich auswählen, zeigt der rechte Bereich die Bundles, die sich in dem Ordner befinden. Sie haben folgende Möglichkeiten:

- Ein Bundle installieren oder eine Anwendung für ein bereits installiertes Bundle starten.
- Die Eigenschaften eines Bundles anzeigen. Die Eigenschaften umfassen eine Beschreibung der Anwendung, Informationen über Kontaktpersonen, bei denen Sie Hilfe zur Anwendung anfordern können, die Zeiten, zu denen die Anwendung eingesetzt werden kann, und die Arbeitsstationsanforderungen für die Anwendung.
- Eine installierte Anwendung reparieren.
- Eine Anwendung deinstallieren. Dies ist eine vom Administrator gesteuerte Rolle, die eventuell nicht aktiviert ist.

#### <span id="page-16-0"></span>**4.3.2 ZENworks-Explorer**

ZENworks-Explorer ist eine Erweiterung zu Windows\* Explorer, mit deren Hilfe Bundles in Windows Explorer, auf dem Desktop, im Startmenü oder in der Schnellstartleiste sowie im Benachrichtigungsbereich angezeigt werden können. Die folgende Grafik zeigt Bundles in Windows Explorer.

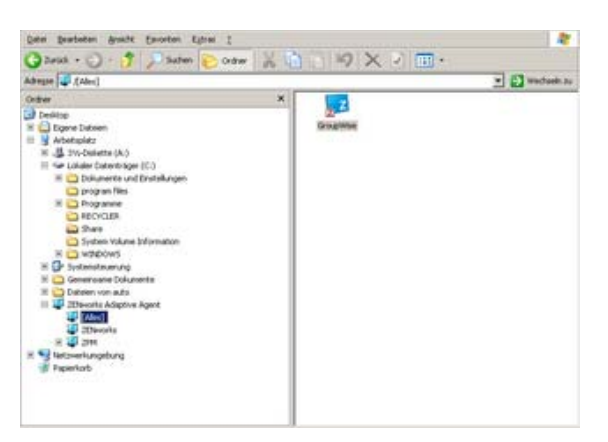

Die folgende Grafik zeigt Bundles auf dem Desktop.

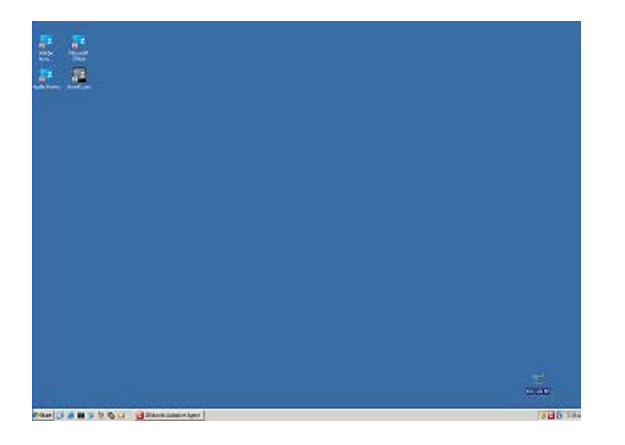

Sie können mit Bundles im ZENworks-Explorer dieselben Aufgaben ausführen wie im ZENworks-Fenster.

#### <span id="page-16-1"></span>**4.3.3 ZENworks-Symbol**

Das ZENworks-Symbol befindet sich im Windows-Benachrichtigungsbereich. Sie können auf das Symbol doppelklicken, um die Eigenschaften von ZENworks Adaptive Agent anzuzeigen. Über die Bundle-Verknüpfung im linken Navigationsbereich können Sie die Bundles anzeigen, die Ihnen und Ihrem Gerät zugewiesen sind.

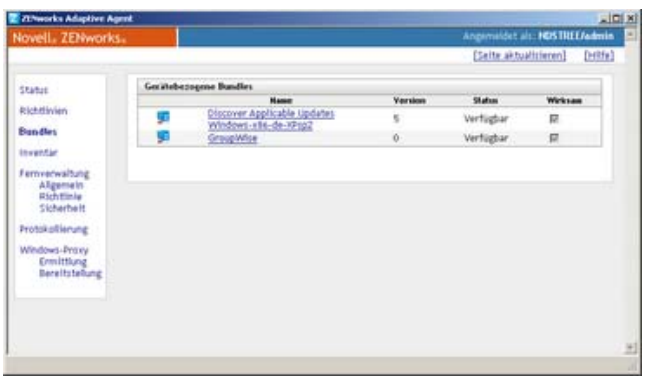

Die Liste enthält folgende Informationen:

 **Name:** Zeigt den Namen des Bundles an. Klicken Sie auf den Namen, um die Eigenschaften für das Bundle anzuzeigen, einschließlich der Informationen über Version, Ordner und Symbolpositionen, Hilfekontakte und die Zeitpläne. Abhängig von der Konfiguration der Zeitpläne für das Bundle im ZENworks-Kontrollzentrum gibt es folgende Zeitpläne:

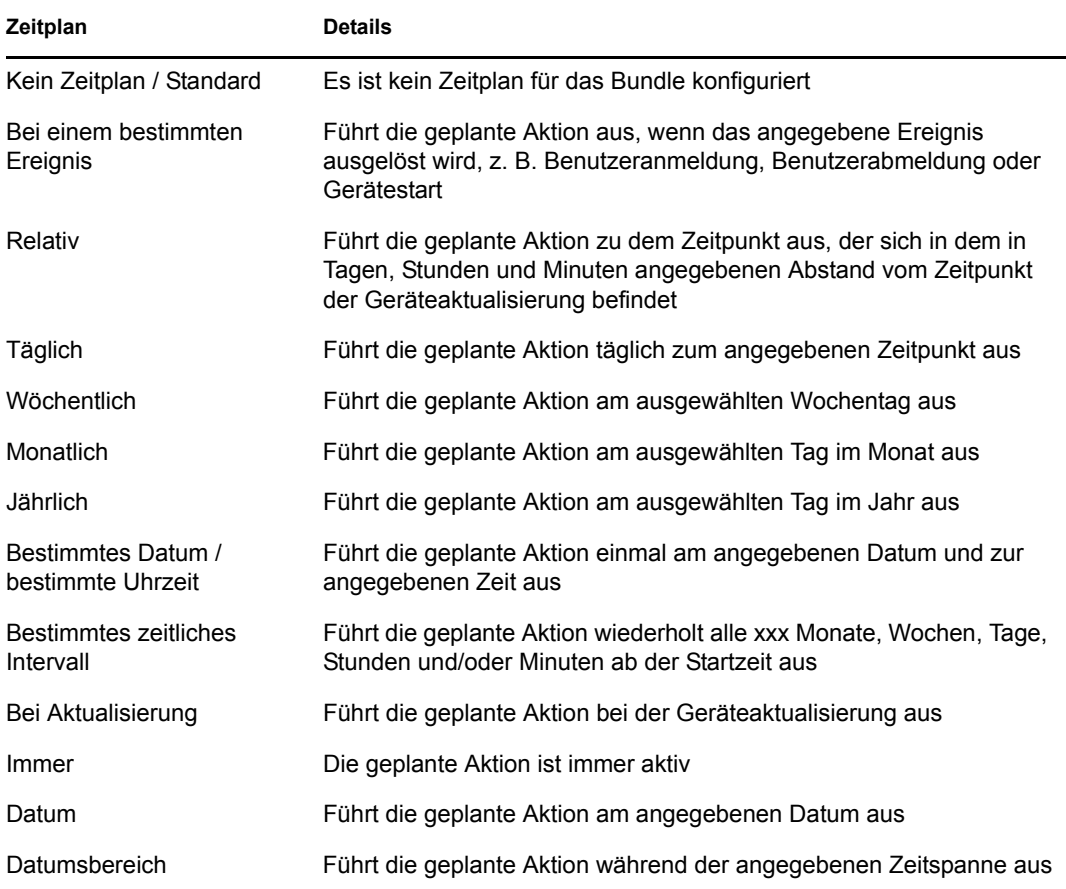

**Status:** Zeigt den Installationsstatus für das Bundle an.

 **Wirksam:** Zeigt an, ob ein Bundle auf dem Gerät verwendet werden kann. Wenn das Feld *Wirksam* markiert ist, erfüllt das Bundle alle Systemanforderungen und Zeitplanbeschränkungen, damit es verwendet werden kann. Sie können auf das Bundle-Symbol **klicken**, um das Bundle zu starten.

Wenn das Feld nicht markiert ist, kann das Bundle nicht benutzt werden. Den Grund dafür erfahren Sie, wenn Sie auf den Namen des Bundles klicken, um die Systemanforderungen und Zeitplaneigenschaften anzuzeigen.

## <span id="page-18-0"></span>**4.4 Erläuterung von Bundle-Symbolen**

Ein Bundle-Symbol passt sein Aussehen dem aktuellen Status des Bundles an. Die nachstehende Tabelle zeigt die Bundle-Symbole mit dem standardmäßigen hellblauen Hintergrundsymbol an. Ihr Administrator verwendet möglicherweise ein anderes Hintergrundsymbol. Die Statussymbole wie und bleiben jedoch gleich.

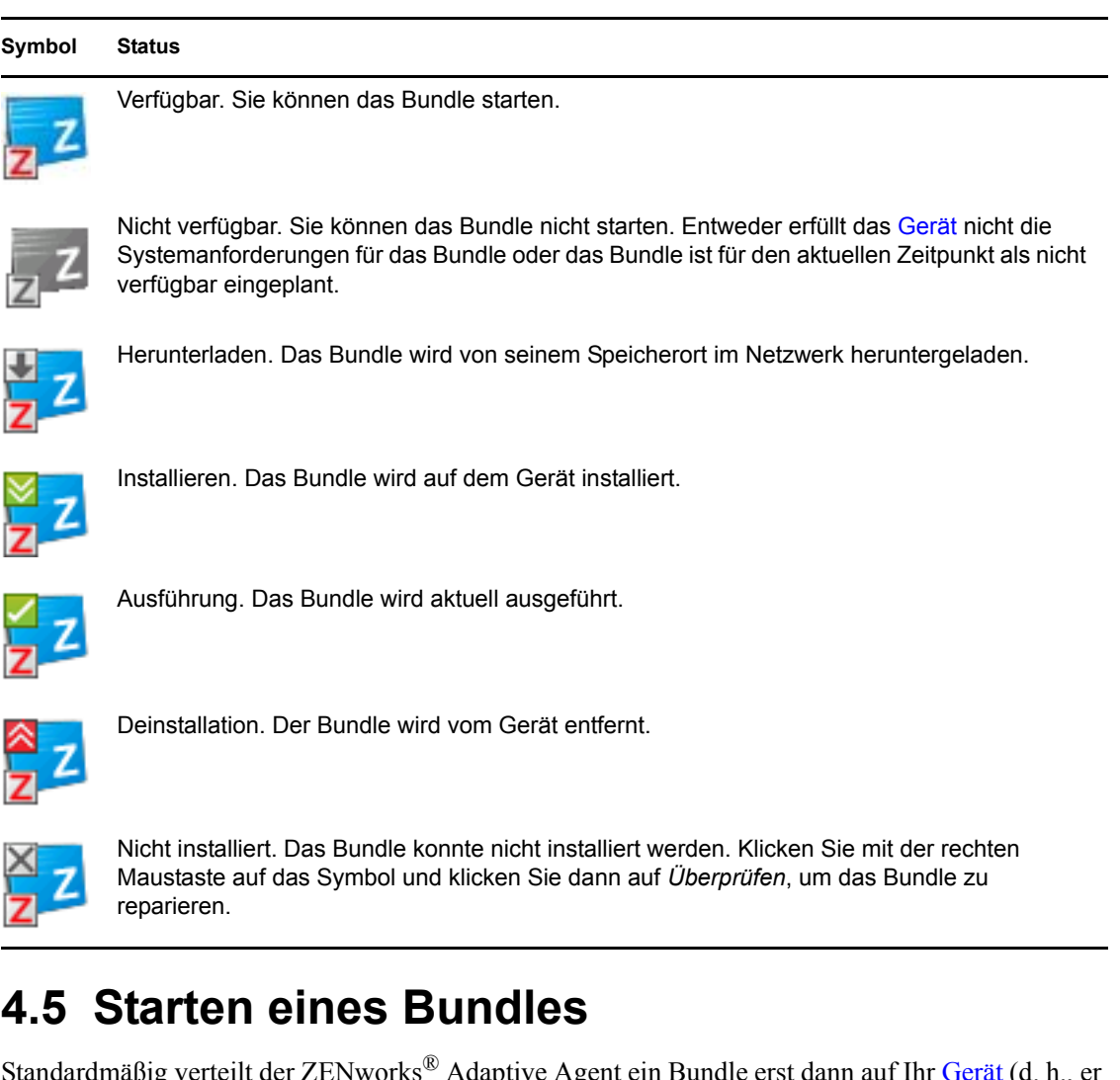

<span id="page-18-1"></span>Standardmäßig verteilt der ZENworks® Adaptive Agent ein Bundle erst dann auf Ihr Gerät (d. h., er lädt es herunter und installiert es), wenn Sie das Bundle das erste Mal starten. Die Verteilung kann die Installation der Bundle-Dateien, das Ausführen von Skripten, das Ändern der

Geräteregistrierung und bestimmter INI-Dateien oder Umgebungsvariablen umfassen. In manchen Fällen wird möglicherweise nur eine Verknüpfung zu der ausführbaren Datei der Anwendung auf Ihrem lokalen Gerät bzw. auf einem Netzwerkserver erstellt.

So starten Sie ein Bundle:

**1** Greifen Sie an einer der folgenden Stellen auf das Bundle zu:

**ZENworks-Fenster:** Klicken Sie im *Startmenü* auf *Programme* > *Novell ZENworks* > *ZENworks-Anwendungsfenster*.

**ZENworks-Explorer:** Öffnen Sie Windows\* Explorer und suchen Sie den ZENworks Adaptive Agent-Eintrag . Abhängig davon, wie Ihr ZENworks-Administrator das Bundle konfiguriert hat, wird das Bundle-Symbol auch auf dem Desktop, im Startmenü, in der Schnellstartleiste oder im Benachrichtigungsbereich angzeigt.

**2** Doppelklicken Sie auf das Bundle-Symbol.

Wenn im Bundle eine Aktion "MSI installieren" oder "Netzwerk-MSI installieren" enthält, werden Sie möglicherweise dazu aufgefordert, das Passwort einzugeben, wenn das Bundle am Gerät gestartet wird. Zum Starten des Bundles müssen Sie sich am Gerät unter einem Benutzerkonto anmelden, für das ein Passwort konfiguriert wurde.

#### <span id="page-19-0"></span>**4.6 Verschieben eines Bundle-Downloads**

Wenn ein Bundle nach seinem Start mit dem Download beginnt und Sie den Download stoppen müssen, können Sie den Download auf einen späteren Zeitpunkt verschieben. Der Download fährt bei seiner Wiederaufnahme an der Stelle fort, an der er zuvor angehalten wurde.

So verschieben Sie das Herunterladen eines Bundles:

**1** Greifen Sie an einer der folgenden Stellen auf das Bundle zu:

**ZENworks-Fenster:** Klicken Sie im *Startmenü* auf *Programme* > *Novell ZENworks* > *ZENworks-Anwendungsfenster*.

**ZENworks-Explorer:** Öffnen Sie Windows Explorer und suchen Sie den ZENworks® Adaptive Agent-Eintrag . Abhängig davon, wie Ihr ZENworks-Administrator das Bundle konfiguriert hat, wird das Bundle-Symbol auch auf dem Desktop, im Startmenü, in der Schnellstartleiste oder im Benachrichtigungsbereich angzeigt.

**2** Klicken Sie mit der rechten Maustaste auf das Bundle-Symbol und klicken Sie dann auf *Verschieben*.

## <span id="page-19-1"></span>**4.7 Überprüfen eines Bundles**

Wenn eine installierte Anwendung nicht korrekt funktioniert oder Sie glauben, dass sie veraltet ist, können Sie überprüfen, ob die Bundle-Informationen der Anwendung noch korrekt sind. Falls nicht, installiert ZENworks Adaptive Agent das Bundle neu auf Ihrer Arbeitsstation.

So überpüfen Sie ein Bundle:

**1** Greifen Sie an einer der folgenden Stellen auf das Bundle zu:

**ZENworks-Fenster:** Klicken Sie im *Startmenü* auf *Programme* > *Novell ZENworks* > *ZENworks-Anwendungsfenster*.

**ZENworks-Explorer:** Öffnen Sie Windows\* Explorer und suchen Sie den ZENworks® Adaptive Agent-Eintrag . Abhängig davon, wie Ihr ZENworks-Administrator das Bundle konfiguriert hat, wird das Bundle-Symbol auch auf dem Desktop, im Startmenü, in der Schnellstartleiste oder im Benachrichtigungsbereich angzeigt.

**2** Klicken Sie mit der rechten Maustaste auf das Bundle-Symbol und klicken Sie dann auf *Überprüfen*.

## <span id="page-20-0"></span>**4.8 Anzeigen der Eigenschaften eines Bundles**

Sie können die Eigenschaften eines Bundles anzeigen, um seine Versionsnummer, den aktuellen Installationsstatus und die Hilfekontakte zu sehen. Wenn das Bundle nicht verfügbar ist, können Sie zusätzlich auch sehen, ob die Ursache dafür Systemanforderungen oder Zeitplanbeschränkungen sind.

So zeigen Sie die Eigenschaften eines Bundles an:

**1** Greifen Sie an einer der folgenden Stellen auf das Bundle zu:

**ZENworks-Fenster:** Klicken Sie im *Startmenü* auf *Programme* > *Novell ZENworks* > *ZENworks-Anwendungsfenster*.

**ZENworks-Explorer:** Öffnen Sie Windows\* Explorer und suchen Sie den ZENworks® Adaptive Agent-Eintrag . Abhängig davon, wie Ihr ZENworks-Administrator das Bundle konfiguriert hat, wird das Bundle-Symbol auch auf dem Desktop, im Startmenü, in der Schnellstartleiste oder im Benachrichtigungsbereich angzeigt.

**2** Klicken Sie mit der rechten Maustaste auf das Bundle-Symbol und klicken Sie dann auf *Eigenschaften*.

#### <span id="page-20-1"></span>**4.9 Deinstallieren eines Bundles**

Die Deinstallation ist eine administratorgesteuerte Rolle. Die Deinstallation ist standardmäßig nicht aktiviert. Daher ist das Deinstallieren von Bundles nur möglich, wenn der Administrator diese Rolle aktiviert hat. Die Deinstallation wird auf der Grundlage von Einzelbundles aktiviert. Je nachdem, welche Einstellungen Ihr Administrator vornimmt, können Sie manche Bundles deinstallieren und manche nicht.

Wenn Sie ein Bundle deinstallieren, enfernt ZENworks® Adaptive Agent alle Dateien von Ihrem Gerät und widerruft alle Konfigurationseinstellungen, die bei der Bundle-Installation an Ihrem Gerät erfolgt sind. Nur Dateien, die der Adaptive Agent speziell für das Bundle installiert, werden entfernt. Gemeinsam verwendete Dateien (Dateien, die von einer anderen Anwendung eingesetzt werden) oder Dateien, die der Benutzer erstellt hat (z. B. Textverarbeitungsdokumente oder Tabellenkalkulationen), entfernt der Adaptive Agent beispielsweise nicht.

Nach der Deinstallation eines Bundles bleibt dessen Symbol auf Ihrem Desktop. Damit erhalten Sie die Möglichkeit, das Bundle bei Bedarf jederzeit wieder zu installieren.

So deinstallieren Sie ein Bundle:

**1** Greifen Sie an einer der folgenden Stellen auf das Bundle zu:

**ZENworks-Fenster:** Klicken Sie im *Startmenü* auf *Programme* > *Novell ZENworks* > *ZENworks-Anwendungsfenster*.

**ZENworks-Explorer:** Öffnen Sie Windows\* Explorer und suchen Sie den ZENworks® Adaptive Agent-Eintrag . Abhängig davon, wie Ihr ZENworks-Administrator das Bundle konfiguriert hat, wird das Bundle-Symbol auch auf dem Desktop, im Startmenü, in der Schnellstartleiste oder im Benachrichtigungsbereich angzeigt.

**2** Klicken Sie mit der rechten Maustaste auf das Bundle-Symbol und klicken Sie dann auf *Deinstallieren*.

# <span id="page-22-3"></span><span id="page-22-0"></span><sup>5</sup> **Inventar**

ZENworks<sup>®</sup> Adaptive Agent sucht Ihr Gerät nach Software- und Hardwareinformationen ab. Diese Informationen können von Ihnen und vom Administrator angezeigt werden.

Die folgenden Abschnitte enthalten weitere Informationen:

- [Abschnitt 5.1, "Wofür werden Inventarinformationen benötigt?", auf Seite 23](#page-22-1)
- [Abschnitt 5.2, "Überprüfen des Geräts", auf Seite 23](#page-22-2)
- [Abschnitt 5.3, "Anzeigen von Inventarinformationen", auf Seite 24](#page-23-0)
- [Abschnitt 5.4, "Ausfüllen eines Formulars für Datenerfassung", auf Seite 24](#page-23-1)

#### <span id="page-22-1"></span>**5.1 Wofür werden Inventarinformationen benötigt?**

Die Informationen über Software- und Hardware-Inventar Ihres Geräts können auf viele Arten benutzt werden. Beispielsweise kann Ihr Administrator anhand Ihrer Hardware-Informationen erkennen, ob Ihr Gerät die Systemanforderungen für ein benötigtes Bundle erfüllt. Anhand Ihrer Software-Informationen lässt sich auch feststellen, ob Firmenstandards eingehalten werden.

Sie können mithilfe der Inventarinformationen rasch Details über Ihr Gerät ermitteln, z. B. Inventaretikettnummer, IP-Adresse, Gesamtspeicher und freier Speicherplatz. Sie können Hardwaredetails anzeigen, z. B. Hersteller und Modell Ihrer Festplatten, Plattenlaufwerke und Videokarte. Sie können auch Softwaredetails anzeigen, z. B. installierte Hotfixes und Patches von sowie Versionsnummern und Speicherorte von installierten Softwareprodukten.

## <span id="page-22-2"></span>**5.2 Überprüfen des Geräts**

Sofern Ihr Administrator diese Rolle nicht deaktiviert hat, führt ZENworks® Adaptive Agent regelmäßig eine Inventar-Absuche auf Ihrem Gerät durch. Ihr Administrator bestimmt den Zeitplan. Die Standardeinstellung ist der erste Tag jedes Monats.

Sie können eine Inventar-Absuche auf Ihrem Gerät initiieren, wenn der Administrator diese Rolle für Sie zugelassen hat.

So initiieren Sie eine Absuche:

- **1** Doppelklicken Sie auf das Symbol **z** im Benachrichtigungsbereich.
- **2** Klicken Sie im linken Navigationsbereich auf *Inventar*.
- **3** Klicken Sie auf *Jetzt absuchen*.

Die Ausführung der Absuche wird nicht angezeigt. Wenn Sie jedoch die Inventarseite aktualisieren, erkennen Sie im Feld *Letzte Absuche* am Datum und an der Uhrzeit, wann die letzte Absuche erfolgt ist. Sie können auf *Inventardetails anzeigen* klicken, um das Ergebnis der Absuche zu sehen.

## <span id="page-23-0"></span>**5.3 Anzeigen von Inventarinformationen**

Anhand der Inventarinformationen können Sie rasch Details über Ihr Gerät ermitteln, z. B. Inventaretikettnummer, IP-Adresse, Gesamtspeicher und freier Speicherplatz. Sie können Hardwaredetails anzeigen, z. B. Hersteller und Modell Ihrer Festplatten, Plattenlaufwerke und Videokarte. Sie können auch Softwaredetails anzeigen, z. B. installierte Hotfixes und Patches von sowie Versionsnummern und Speicherorte von installierten Softwareprodukten.

So zeigen Sie Inventarinformationen an:

- **1** Doppelklicken Sie auf das Symbol  $\overline{z}$  im Benachrichtigungsbereich.
- **2** Klicken Sie im linken Navigationsbereich auf *Inventar*.
- **3** Klicken Sie auf *Inventardetails anzeigen*.

### <span id="page-23-1"></span>**5.4 Ausfüllen eines Formulars für Datenerfassung**

Neben der regelmäßigen Inventar-Absuche auf Ihrem Gerät kann Ihr Administrator ein Formular zur Datenerfassung anlegen, um zusätzliche Informationen von Ihnen zu sammeln. Welche Informationen im Datenformular abgefragt werden, bestimmt Ihr Administrator.

Das Datenerfassungsformular wird als Dialogfeld auf Ihrem Desktop angezeigt und verbleibt dort, bis Sie das Formular abschicken. Zusätzlich kann Ihr Administrator ZENworks® Adaptive Agent so konfigurieren, dass das Formular als Option angezeigt wird, wenn Sie mit der rechten Maustaste auf das Symbol **z** im Benachrichtigungsbereich klicken. In diesem Fall bleibt die Option erhalten, auch nachdem Sie das Formular gesendet haben. So können Sie das Formular immer neu senden, wenn sich eine der geforderten Informationen ändert.

# <span id="page-24-3"></span><span id="page-24-0"></span><sup>6</sup>**Fernverwaltung**

ZENworks® Adaptive Agent unterstützt die Verwaltung Ihres Geräts von einem anderen Standort aus. Auf diese Weise kann Ihr Administrator oder das Support-Personal von einem anderen Standort aus auf Ihr Gerät zugreifen und es steuern, um Probleme mit dem Gerät zu beheben.

**Hinweis:** Wenn das Gerät über eine Remote Desktop-Verbindung verbunden ist, wird die Registerkarte *Fernverwaltung* auf der Seite "ZENworks Adaptive Agent" am Gerät möglicherweise nicht angezeigt, weil die Fernverwaltung von Terminalsitzungen nicht unterstützt wird.

Die folgenden Abschnitte enthalten weitere Informationen:

- [Abschnitt 6.1, "Fernverwaltungsoperationen", auf Seite 25](#page-24-1)
- [Abschnitt 6.2, "Anfordern einer Fernverwaltungssitzung", auf Seite 25](#page-24-2)
- [Abschnitt 6.3, "Anzeigen derzeit verbundener Fernoperatoren", auf Seite 26](#page-25-0)
- [Abschnitt 6.4, "Anzeigen der Fernverwaltungsrichtlinie", auf Seite 26](#page-25-1)
- [Abschnitt 6.5, "Verwenden der Sicherheitseinstellungen", auf Seite 27](#page-26-0)

### <span id="page-24-1"></span>**6.1 Fernverwaltungsoperationen**

Der ZENworks® Adaptive Agent unterstützt die folgenden Fernverwaltungsoperationen:

- **Fernsteuerung:** Ermöglicht, dass ein Fernoperator (z. B. Ihr Administrator oder ein Support-Mitarbeiter) Ihr Gerät von einem anderen Standort aus steuert.
- **Fernansicht:** Ermöglicht, dass ein Fernoperator Ihr Gerät sehen kann. Dies ist ein schreibgeschützter Modus. Der Operator kann keine Operationen auf Ihrem Gerät ausführen.
- **Fenster für die Ferndiagnose:** Ermöglicht, dass ein Fernoperator bestimmte Verwaltungswerkzeuge (z. B. Registrierungseditor, Computerverwaltung und Dienste) zu Diagnosezwecken ausführt.
- **Dateiübertragung:** Ermöglicht, dass ein Fernoperator Dateien an Ihr Gerät und von Ihrem Gerät überträgt.
- **Fernausführung:** Ermöglicht, dass ein Fernoperator ausführbare Dateien auf Ihrem Gerät ausführt.

Die auf Ihrem Gerät erlaubten Operationen hängen von den Einstellungen ab, die Ihr Administrator vorgenommen hat. Informationen darüber, wie die verfügbaren Operationen angezeigt werden, erhalten Sie unter [Anzeigen der Fernverwaltungsrichtlinie](#page-25-1).

## <span id="page-24-2"></span>**6.2 Anfordern einer Fernverwaltungssitzung**

In einigen Fällen möchten Sie möglicherweise eine Fernverwaltungssitzung mit einem Operator an einem anderen Standort anfordern oder ein Fernoperator fordert Sie auf, eine Sitzung zu initiieren.

So fordern Sie eine Sitzung an:

**1** Doppelklicken Sie auf das Symbol **z** im Benachrichtigungsbereich.

- **2** Suchen Sie im linken Navigationsbereich die Überschrift *Fernverwaltung* und klicken Sie auf *Allgemein*.
- **3** Klicken Sie auf *Fernverwaltungssitzung anfordern*, um das Dialogfeld "Sitzung anfordern" zu öffnen.

Die Möglichkeit, eine Fernverwaltungssitzung anzufordern, wird durch Ihren Administrator gesteuert; die Option kann also deaktiviert sein, insbesondere wenn Ihre Firma oder Abteilung über kein Support-Personal verfügt, das als Fernoperator arbeitet. Wenn die Option *Fernverwaltungssitzung anfordern* nicht als Verknüpfungstext angezeigt wird, ist die Option deaktiviert.

**4** Wählen Sie in der Liste *Überwachende Fernoperatoren* den Fernoperator aus, mit dem Sie die Fernsitzung starten möchten.

oder

Wenn der Fernoperator nicht aufgelistet ist, geben Sie die Verbindungsinformationen des Operators in die Felder *Verbindung anfordern* ein.

- **5** Wählen Sie im Feld *Operation* den Typ der gewünschten Operation aus (Fernsteuerung, Fernansicht, Ferndiagnose, Dateiübertragung oder Fernausführung). Weitere Informationen zu jeder Operation erhalten Sie unter [Fernverwaltungsoperationen](#page-24-1).
- **6** Klicken Sie auf *Anfordern*, um die Sitzung zu starten.

#### <span id="page-25-0"></span>**6.3 Anzeigen derzeit verbundener Fernoperatoren**

- **1** Doppelklicken Sie auf das Symbol **z** im Benachrichtigungsbereich.
- **2** Suchen Sie im linken Navigationsbereich die Überschrift *Fernverwaltung* und klicken Sie auf *Allgemein*.
- **3** Klicken Sie auf *Verbundene Fernoperatoren auflisten*, um das Dialogfeld "Operatoren anfordern" zu öffnen.

Die Möglichkeit, verbundene Fernoperatoren anzuzeigen, wird von Ihrem Administrator gesteuert. Wenn die Option *Verbundene Fernoperatoren auflisten* nicht als Verknüpfungstext angezeigt wird, ist die Option deaktiviert.

### <span id="page-25-1"></span>**6.4 Anzeigen der Fernverwaltungsrichtlinie**

Die auf Ihrem Gerät aktivierten Fernverwaltungsoperationen und die Einstellungen für diese Operationen steuert Ihr Administrator mithilfe einer Fernverwaltungsrichtlinie.

Sie können die Richtlinieneinstellungen anzeigen. Sie können jedoch keine der Einstellungen ändern. So zeigen Sie die Einstellungen an:

- **1** Doppelklicken Sie auf das Symbol **z** im Benachrichtigungsbereich.
- **2** Suchen Sie im linken Navigationsbereich die Überschrift *Fernverwaltung* und klicken Sie auf *Richtlinie*.
- **3** Wählen Sie in der Liste *Kategorie* die anzuzeigende Richtlinienkategorie aus: Allgemein, Fernsteuerung, Fernansicht, Fernausführung, Dateiübertragung, Ferndiagnose oder Sicherheit.

## <span id="page-26-0"></span>**6.5 Verwenden der Sicherheitseinstellungen**

Über die Sicherheitseinstellungen für die Fernverwaltung kann das Passwort für folgende Vorgänge gesteuert werden: die Ausführung von Fernvorgängen auf Ihrem Gerät, die Reaktivierung von Vorgängen, die aufgrund eines erkannten unbefugten Benutzers deaktiviert wurden, die Anzeige von Informationen über die auf Ihrem Gerät ausgeführten Fernverwaltungsvorgänge und die Anzeige von Informationen über das eigensignierte Zertifikat, das für Fernvorgänge verwendet wird.

Die Sicherheitseinstellungen werden durch Ihren Administrator gesteuert und können möglicherweise nicht von Ihnen verwendet werden.

- **1** Doppelklicken Sie auf das Symbol  $\overline{z}$  im Benachrichtigungsbereich.
- **2** Suchen Sie im linken Navigationsbereich die Überschrift *Fernverwaltung* und klicken Sie auf *Sicherheit*.
- **3** Klicken Sie auf die Sicherheitseinstellungen, die Sie verwenden möchten:

**Passwörter einstellen:** Sie können das Passwort nur einrichten, wenn die Option *Gestatten, das Benutzer Passwort am verwalteten Gerät einstellt* für das verwaltete Gerät aktiviert ist. Es gibt zwei Passworttypen:

- **ZENworks-Passwort:** Dieses Passwort wird bei der Authentifizierung mittels ZENworks-Passwort verwendet. Sie darf bis zu 255 Zeichen lang sein.
- **VNC-Passwort:** Dieses Passwort wird bei der Authentifizierung mittels VNC-Passwort verwendet. Sie darf bis zu 8 Zeichen lang sein.

Die Authentifizierung mittels ZENworks-Passwort wird empfohlen, da sie sicherer ist als die Authentifizierung mittels VNC-Passwort. Verwenden Sie die Authentifizierung mittels VNC-Passwort zur Gewährleistung der Interoperabilität mit Open Source-VNC-Anzeigeprogrammen.

**Passwort löschen:** Löscht das ausgewählte Passwort.

**Bei Blockade durch Erkennungsprogramm für unbefugte Benutzer Akzeptieren von Verbindungen aktivieren:** Nach einer bestimmten Anzahl fehlgeschlagener Anmeldungsversuche (Standard ist 5) eines Fernoperators werden die Fernverbindungen deaktiviert. Die Verbindungen werden automatisch nach einem bestimmten Zeitraum wieder aktiviert (Standard ist 10 Minuten). Sie können jedoch auf diese Option klicken, um Verbindungen manuell zu aktivieren.

**Revisionsdaten anzeigen:** Zeigen Sie die folgenden Informationen für die Fernvorgänge an, die auf Ihrem Gerät ausgeführt wurden.

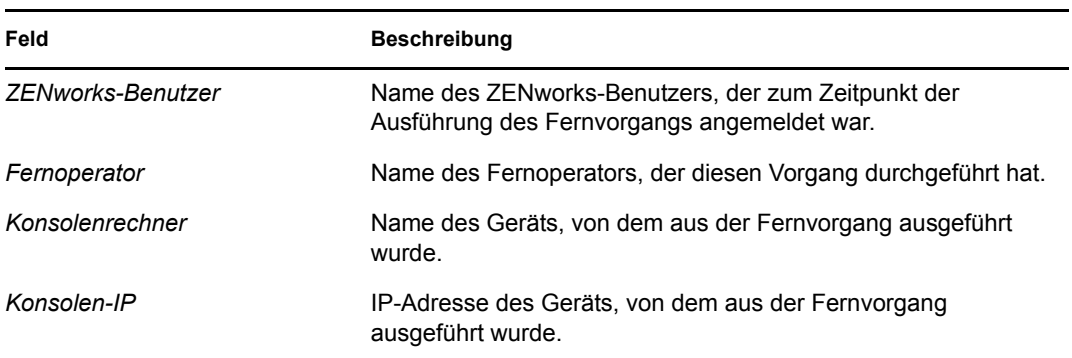

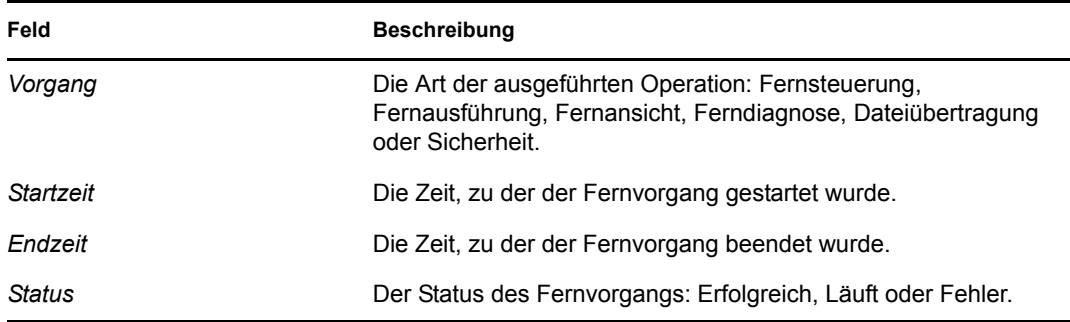

**Fingerabdruck anzeigen:** Zeigt den Fingerabdruck für das selbst signierte Zertifikat des Geräts an. Ein Fernoperator wird Sie möglicherweise nach dem Fingerabdruck fragen, um die Geräteberechtigung zu überprüfen, bevor ein Fernvorgang auf dem Gerät ausgeführt wird.

# <span id="page-28-0"></span><sup>7</sup>**Protokollierung**

Während Sie Aufgaben auf Ihrem [Gerät](#page-42-1) ausführen, generiert ZENworks<sup>®</sup> Adaptive Agent Meldungen, um dessen Aktivität zu verfolgen. Jede Meldung erhält eine Sicherheitsstufe: Information, Warnung, Fehler oder Debug.

Die folgenden Abschnitte enthalten weitere Informationen:

- [Abschnitt 7.1, "Ändern der Protokollstufe des Meldungsprotokolls", auf Seite 29](#page-28-1)
- [Abschnitt 7.2, "Erstellen der Meldungsprotokolldatei", auf Seite 30](#page-29-0)
- [Abschnitt 7.3, "Anzeigen der Meldungsprotokolldatei", auf Seite 30](#page-29-1)
- [Abschnitt 7.4, "Zugriff auf Protokollsicherungen", auf Seite 31](#page-30-0)

### <span id="page-28-1"></span>**7.1 Ändern der Protokollstufe des Meldungsprotokolls**

Standardmäßig legt der ZENworks-Administrator fest, welche Meldungsarten in das lokale Meldungsprotokoll geschrieben werden. Wenn Ihr Administrator ein Problem mit ZENworks<sup>®</sup> Adaptive Agent auf Ihrem [Gerät](#page-42-1) beheben muss, bittet er Sie unter Umständen, die Protokollstufe zu ändern, damit zusätzliche Informationen aufgezeichnet werden. Ansonsten müssen Sie die Protokollstufe wahrscheinlich nie ändern.

So ändern Sie die Protokollstufe:

- **1** Doppelklicken Sie auf das Symbol **z** auf der Taskleiste.
- **2** Klicken Sie im linken Navigationsbereich auf *Protokollieren*.
- **3** Wählen Sie im Feld *Angewendete Protokollstufe* eine der folgenden Optionen aus:
	- **Globale Einstellung verwenden:** Verwendet die im Feld *Globale Protokollstufe* angegebene Protokollstufe.
	- **Fehler:** Protokolliert nur Fehlermeldungen. Fehlermeldungen werden generiert, wenn der Adaptive Agent nicht in der Lage ist, die angeforderte Aufgabe auszuführen.
	- **Fehler, Warnung:** Protokolliert Fehler- und Warnmeldungen. Warnmeldungen werden generiert, wenn der Adaptive Agent auf ein Problem trifft, das zum Fehlschlagen einer Aufgabe führen kann.
	- **Fehler, Warnung, Information:** Protokolliert Fehler-, Warn- und informative Meldungen. Informationsmeldungen werden generiert, wenn der Adaptive Agent eine Aufgabe ausführt, um einen normalen Ablauf anzugeben.
	- **Fehler, Warnung, Information, Debug:** Protokolliert alle verfügbaren Meldungen, um Debug-Verfolgung eines Problems zu ermöglichen. Diese Stufe erhöht die Größe der Protokolldatei beträchtlich und sollte nur unter Anweisung des Administrators verwendet werden.
- **4** Klicken Sie auf *Anwenden*, um die neue Protokollstufe anzuwenden.

## <span id="page-29-0"></span>**7.2 Erstellen der Meldungsprotokolldatei**

Je nachdem, wie Ihr ZENworks-Administrator die Sicherungsoption für die Protokolldatei eingestellt hat, kann das Meldungsprotokoll recht groß werden. Wenn Sie Speicherplatz freimachen möchten oder nur noch die neuen Nachrichten benötigen und diese auf einen Blick sehen möchten, können Sie die Meldungen aus der aktuellen Protokolldatei löschen.

So löschen Sie den Inhalt des Protokolls:

- **1** Doppelklicken Sie auf das Symbol **z** auf der Taskleiste.
- **2** Klicken Sie im linken Navigationsbereich auf *Protokollieren*.
- **3** Klicken Sie auf *Protokoll löschen*.

## <span id="page-29-1"></span>**7.3 Anzeigen der Meldungsprotokolldatei**

Die lokale Protokolldatei zmd-messages.log wird im Verzeichnis program files\novell\zenworks\logs\localstore im Root-Verzeichnis des Systemlaufwerks gespeichert (z. B. C:\Alle Programme\novell\zenworks\logs\localstore\zmdmessages.log).

So zeigen Sie die Protokolldatei an:

- **1** Doppelklicken Sie auf das Symbol **z** auf der Taskleiste.
- **2** Klicken Sie im linken Navigationsbereich auf *Protokollieren*.
- **3** Klicken Sie auf *Protokoll anzeigen*.

Jeder Eintrag der Datei enthält mehrere Felder. Jedes Feld beginnt mit [ und endet mit ]. Beispiel: [FEHLER]. Die folgende Tabelle beschreibt die Felder.

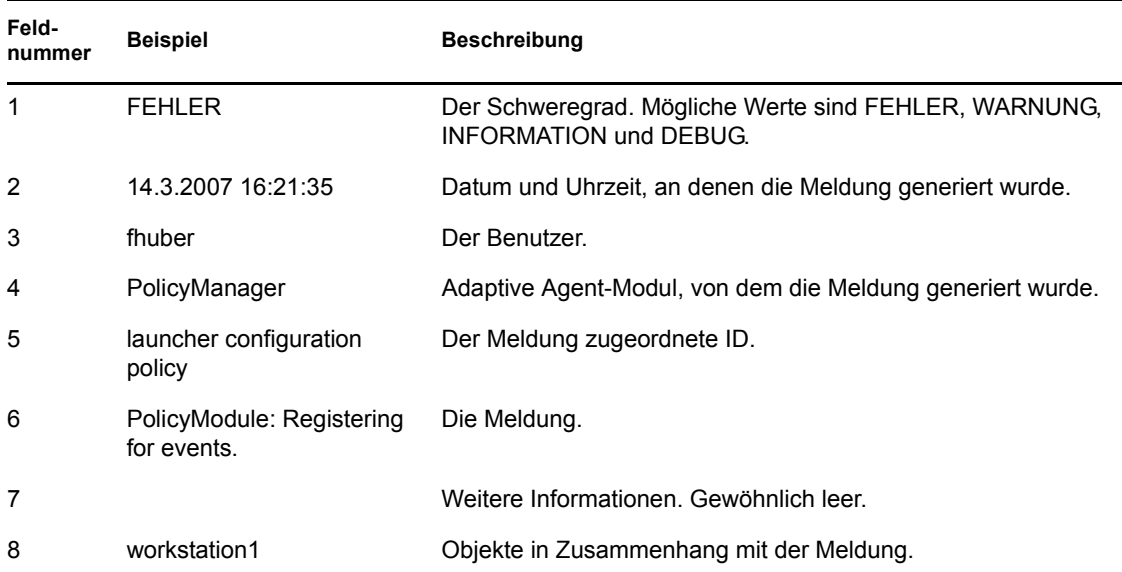

## <span id="page-30-0"></span>**7.4 Zugriff auf Protokollsicherungen**

Die Protokollsicherungen befinden sich im gleichen Verzeichnis wie das aktuelle Meldungsprotokoll. Bei den Sicherungsdateien handelt es sich um ZIP-Dateien, deren Dateinamen mit einer inkrementell erhöhten Zahl durchnummeriert sind (z. B.: zmd-messages.log.1.zip und zmd-messages.log.2.zip).

So greifen Sie auf die Protokollsicherungen zu:

- **1** Doppelklicken Sie auf das Symbol **a** auf der Taskleiste.
- **2** Klicken Sie im linken Navigationsbereich auf *Protokollieren*.
- **3** Klicken Sie auf *Protokollordner öffnen*.

# <span id="page-32-0"></span><sup>8</sup>**Satellitenrollen**

Ein Windows-Gerät oder ein Linux-Gerät mit Satellitenrollen kann bestimmte Rollen ausführen, die normalerweise von einem ZENworks®-Primärserver ausgeführt werden. Jedes verwaltete Windows-Gerät (Server oder Arbeitsstation) kann Satellitenrollen ausführen. Ein nicht verwaltetes Linux-Gerät (Server oder Arbeitsstation) kann Satellitenrollen ausführen. Der Administrator gibt bei der Konfiguration des Geräts die von ihm ausgeführten Rollen an. Satellitenrollen tragen dazu bei, den WAN-Verkehr im ZENworks-System zu minimieren.

Zu den Satellitenrollen gehören:

- **Authentifizierung:** Mithilfe der Authentifizierungsrolle kann Ihr Gerät als Authentifizierungsserver verwendet werden, wodurch der Authentifizierungsvorgang beschleunigt wird, indem das Arbeitsaufkommen auf verschiedene Geräte verteilt und die Authentifizierung lokal auf verwalteten Geräten durchgeführt wird.
- **Erfassung:** Zur Verbesserung des Informations-Rollup-Zugriffs für eine Gruppe von Geräten und zur Minimierung des Verkehrs zum ZENworks-Primärserver, der als Host für die ZENworks-Datenbank fungiert, kann der ZENworks-Administrator die Rolle "Erfassung" auf einem Gerät aktivieren und Ihr Gerät als Erfassungspunkt angeben.
- **Inhalt:** Die ZENworks Konfigurationsverwaltung unterstützt das Verteilen von Bundles und Richtlinien von ZENworks-Servern oder anderen Geräten, die als Verteilungspunkte festgelegt sind. Ihr Administrator steuert, ob Ihr Gerät ein Verteilungspunkt ist.
- **Imaging:** Mit der Imaging-Rolle werden die Imaging-Services installiert und die Imaging-Rolle zum Gerät hinzugefügt. Mit dieser Rolle kann das Gerät als Imaging-Server verwendet werden, um alle Imaging-Vorgänge auszuführen, z. B. ein Image zu erstellen und es mit Unicast- oder Multicast-Imaging innerhalb von Teilnetzen oder über Teilnetze hinweg anzuwenden. Ihr Administrator steuert, ob Ihr Gerät die Imaging-Rolle besitzt.

Die folgenden Abschnitte enthalten weitere Informationen:

- [Abschnitt 8.1, "Allgemeine Informationen zu Satellitenrollen", auf Seite 33](#page-32-1)
- [Abschnitt 8.2, "Authentifizierung", auf Seite 34](#page-33-0)
- [Abschnitt 8.3, "Imaging", auf Seite 35](#page-34-0)
- [Abschnitt 8.4, "Erfassung", auf Seite 35](#page-34-1)
- [Abschnitt 8.5, "Inhalt", auf Seite 36](#page-35-0)

### <span id="page-32-1"></span>**8.1 Allgemeine Informationen zu Satellitenrollen**

Sie können die allgemeinen Eigenschaften eines Geräts anzeigen. Dazu gehören sein aktueller Status, der Port, der Zeitplan für die Inhaltsreproduktion und der Rollenstatus.

Wenn Ihr ZENworks-Administrator angegeben hat, dass dieses Gerät eine Satellitenrolle ausführt, können Sie auf dieser Seite die allgemeinen Informationen über das Gerät anzeigen. Die Felder auf dieser Seite können jedoch nicht bearbeitet werden.

So zeigen Sie allgemeine Informationen zu Satellitenrollen an:

**1** Doppelklicken Sie auf das Symbol **z** im Benachrichtigungsbereich.

**2** Klicken Sie im linken Navigationsbereich unter *Satellit* auf *Allgemein*.

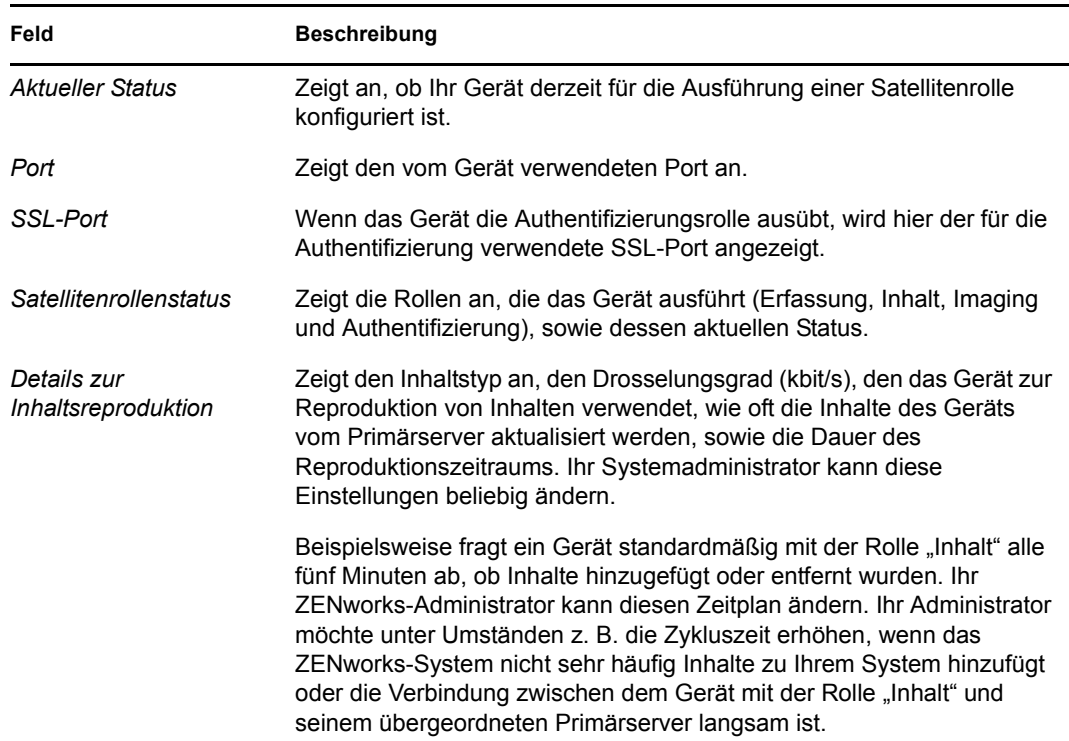

### <span id="page-33-0"></span>**8.2 Authentifizierung**

Sie können die Eigenschaften der Authentifizierungsrolle eines Geräts anzeigen, einschließlich dessen aktuellen Status und des aktuell für die Authentifizierung verwendeten SSL-Ports; Sie können die Felder auf dieser Seite jedoch nicht bearbeiten.

Mit ZENworks® Configuration Management kann Ihr ZENworks-Administrator die Authentifizierungsrolle auf einem Gerät aktivieren. Mit dieser Rolle kann das Gerät als Authentifizierungsserver verwendet werden, um den Authentifizierungsvorgang zu beschleunigen, indem das Arbeitsaufkommen auf verschiedene Geräte verteilt und die Authentifizierung lokal auf verwalteten Geräten ausgeführt wird.

So zeigen Sie Informationen zur Authentifizierungsrolle an:

- **1** Doppelklicken Sie auf das Symbol **z** im Benachrichtigungsbereich.
- **2** Klicken Sie im linken Navigationsbereich unter *Satellit* auf *Authentifizierung*.

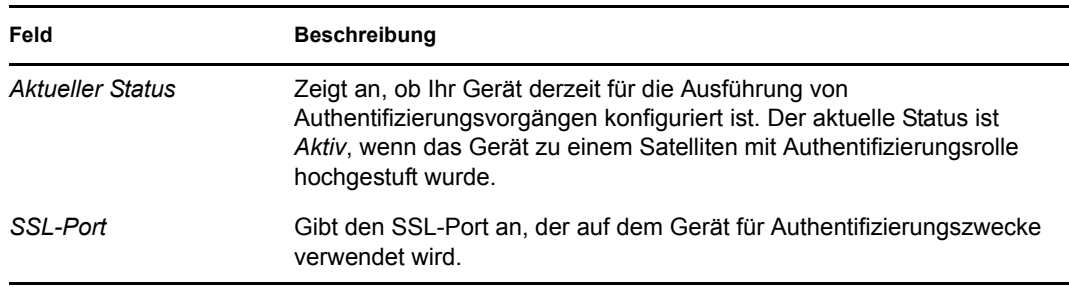

## <span id="page-34-0"></span>**8.3 Imaging**

Sie können die Eigenschaften eines Geräts für die Rolle "Imaging" anzeigen. Dazu gehören sein aktueller Status, PXE-Dienststatus, Image-Dateien und Imaging-Statistik. Die Felder auf dieser Seite können jedoch nicht bearbeitet werden.

Mit ZENworks® Configuration Management kann Ihr ZENworks-Administrator die Rolle "Imaging" auf einem Gerät aktivieren. Mit dieser Rolle kann das Gerät als Imaging-Server verwendet werden, um alle Imaging-Vorgänge auszuführen, z. B. ein Image zu erstellen und es mit Unicast- oder Multicast-Imaging innerhalb von Teilnetzen oder über Teilnetze hinweg anzuwenden. Ihr Administrator steuert, ob Ihr Gerät die Imaging-Rolle besitzt.

So zeigen Sie Informationen zur Imaging-Rolle an:

- **1** Doppelklicken Sie auf das Symbol **z** im Benachrichtigungsbereich.
- **2** Klicken Sie im linken Navigationsbereich unter *Satellit* auf *Imaging*.

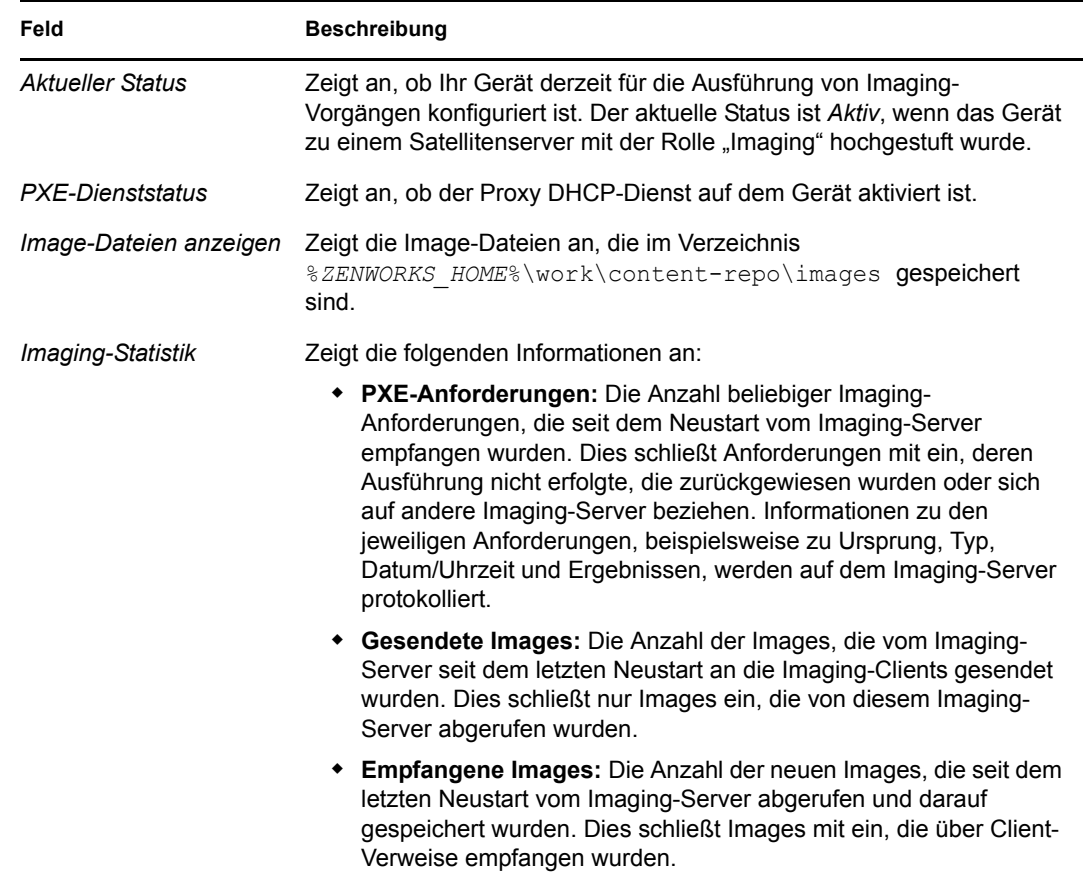

## <span id="page-34-1"></span>**8.4 Erfassung**

Sie können die Eigenschaften eines Geräts für die Rolle "Erfassung" anzeigen. Dazu gehören sein aktueller Status, URLs übergeordneter Elemente und der Zeitplan für die Erfassung. Die Felder auf dieser Seite können jedoch nicht bearbeitet werden.

Mit ZENworks<sup>®</sup> Configuration Management kann Ihr ZENworks-Administrator die Rolle "Erfassung" auf einem Gerät aktivieren. Damit wird der Informations-Rollup-Zugriff für eine Gruppe von Geräten verbessert und der Verkehr zum ZENworks-Primärserver, der als Host für die ZENworks-Datenbank fungiert, minimiert. Zu den Rollup-Informationen gehören Geräteinventarinformationen, Meldungen (Fehler, Warnungen, Informationen usw.) und Richtlinien- und Bundle-Statusangaben. Ihr Administrator steuert, ob Ihr Gerät ein Erfassungspunkt ist.

So zeigen Sie Informationen zur Rolle "Erfassung" an:

- **1** Doppelklicken Sie auf das Symbol  $\overline{z}$  im Benachrichtigungsbereich.
- **2** Klicken Sie im linken Navigationsbereich unter *Satellit* auf *Erfassung*.

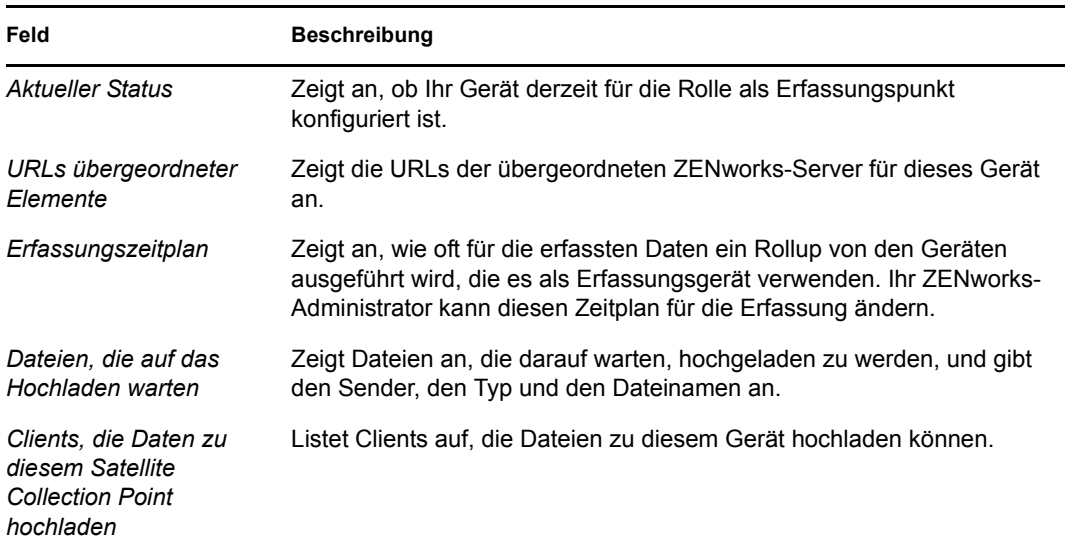

## <span id="page-35-0"></span>**8.5 Inhalt**

ZENworks® Configuration Management unterstützt das Verteilen von Bundles und Richtlinien von ZENworks-Servern oder anderen [Geräten](#page-42-1), die als Verteilungspunkte festgelegt sind. Ihr Administrator steuert, ob Ihr Gerät ein Verteilungspunkt ist.

#### <span id="page-35-1"></span>**8.5.1 Anzeigen von Verteilungspunktinformationen**

Wenn Ihr [Gerät](#page-42-1) als Verteilungspunkt dient, können Sie statistische Informationen über die Anzahl der Zugriffe und die Inhalte (Bundles und Richtlinien) anzeigen, die auf dem Gerät gespeichert sind.

- **1** Doppelklicken Sie auf das Symbol  $\overline{z}$  im Benachrichtigungsbereich.
- **2** Klicken Sie im linken Navigationsbereich unter *Satellit* auf *Verteilungspunkt*.

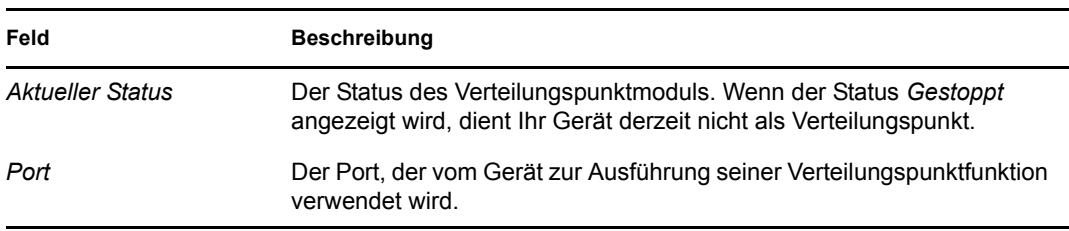

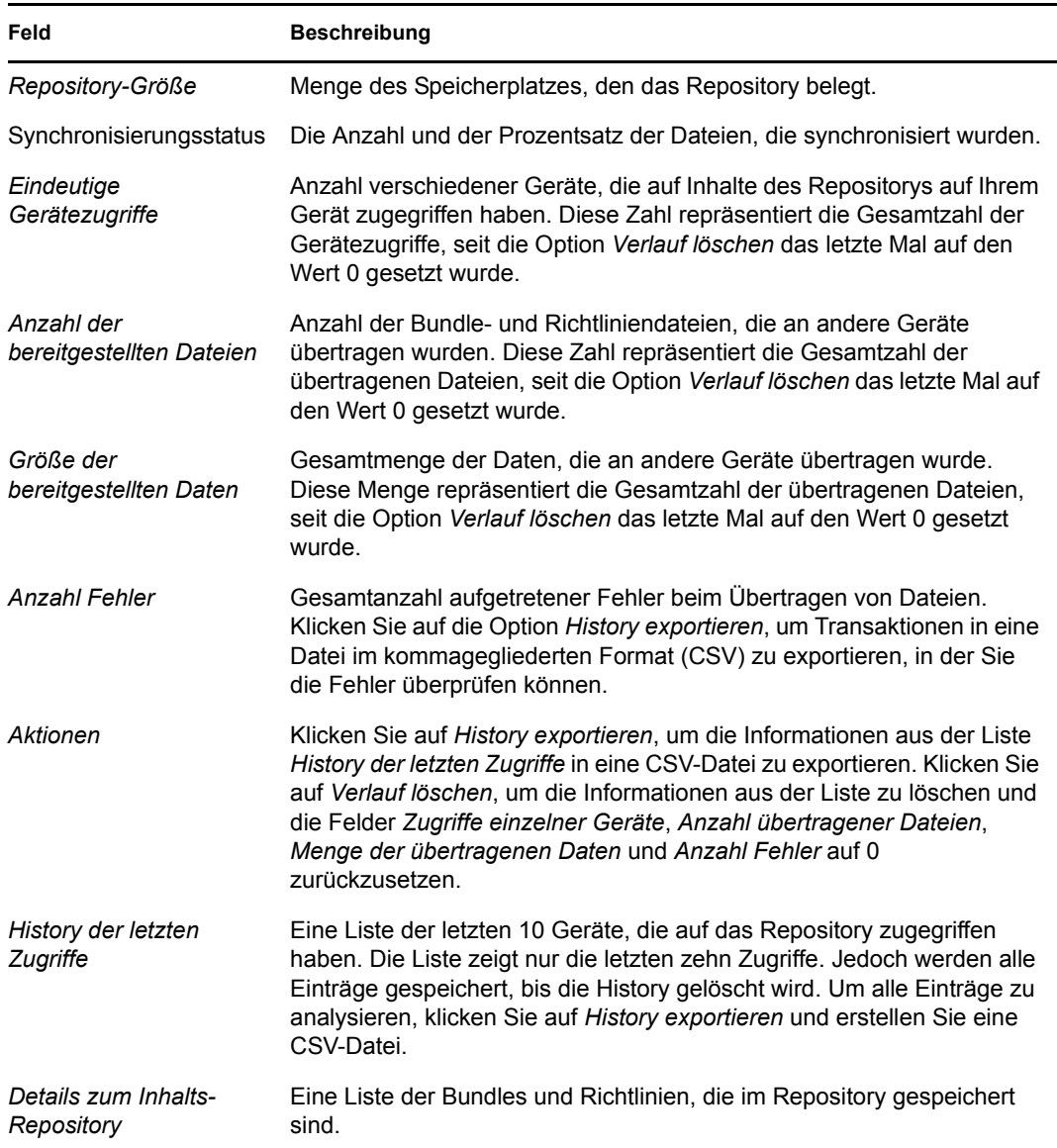

#### <span id="page-36-0"></span>**8.5.2 Exportieren der History der letzten Zugriffe**

Die History der letzten Zugriffe zeigt Informationen über die letzten zehn Zugriffe auf das Repository. Dazu gehören Informationen über das zugreifende [Gerät,](#page-42-1) die Gesamtanzahl an durchgeführten Downloads, die übertragene Datenmenge und über Angaben zu etwaigen Fehlern.

Die Liste zeigt nur die letzten zehn Zugriffe. Jedoch werden alle Einträge gespeichert, bis die History gelöscht wird. Um alle Einträge zu analysieren, können Sie die History in eine Datei im kommagegliederten Format (CSV) exportieren.

- **1** Doppelklicken Sie auf das Symbol  $\overline{z}$  im Benachrichtigungsbereich.
- **2** Klicken Sie im linken Navigationsbereich unter *Satellit* auf *Inhalt*.
- **3** Klicken Sie auf *History exportieren*, geben Sie ein Verzeichnis und einen Namen für die CSV-Datei an und klicken Sie auf *Speichern*.
- **4** Um die History-Datei anzuzeigen, öffnen Sie sie in einem Texteditor.

Die History-Datei enthält zwei Abschnitte: History der Verteilungspunktzugriffe und History der Verteilungspunktfehler.

**History der Verteilungspunktzugriffe:** Enthält einen Eintrag für jede Transaktion in der Liste *History der letzten Zugriffe*. Jeder Eintrag ist folgendermaßen formatiert:

```
IP Address,DNS Name,Number of Files Transferred,Bytes Transferred,Number 
of Errors,Last Access (UTC)
```
Beispiel:

123.45.167.52,wks1.novell.com,3,544,0,3/20/2007 7:16:59 PM

**History der Verteilungspunktfehler:** Enthält einen Eintrag für jede Transaktion, die einen Fehler enthalten hat. Jeder Eintrag ist folgendermaßen formatiert:

```
IP Address, DNS Name, Requested URI, Status Code, Access Time (UTC)
Beispiel:
123.45.167.53,wks2.novell.com,/app.msi,404,3/22/2007 9:11:33 AM
```
#### <span id="page-37-0"></span>**8.5.3 Löschen der History der letzten Zugriffe**

Sie können die History der letzten Zugriffe löschen, um alle Einträge aus der Liste zu entfernen und die Felder *Zugriffe einzelner Geräte*, *Anzahl übertragener Dateien* (Anzahl übertragener Dateien), *Menge der übertragenen Daten* und *Anzahl Fehler* auf 0 zurückzusetzen.

- **1** Doppelklicken Sie auf das Symbol **z** im Benachrichtigungsbereich.
- **2** Klicken Sie im linken Navigationsbereich unter *Satellit* auf *Inhalt*.
- **3** Klicken Sie auf *Verlauf löschen* und dann auf *Ja*, um das Löschen der History zu bestätigen.

# <span id="page-38-0"></span><sup>9</sup>**Windows-Proxy**

ZENworks® Adaptive Agent bietet Informationen dazu, wie Ihr Gerät die Ermittlungs- und Bereitstellungsaktivitäten ausführt, wenn es als Windows-Proxy für den ZENworks-Primärserver fungiert.

**Hinweis:** Diese Seite wird nur für verwaltete Windows-Geräte angezeigt.

Die folgenden Abschnitte enthalten weitere Informationen:

- [Abschnitt 9.1, "Anzeigen der Ermittlungsergebnisse", auf Seite 39](#page-38-1)
- [Abschnitt 9.2, "Anzeigen der Bereitstellungsergebnisse", auf Seite 40](#page-39-0)

## <span id="page-38-1"></span>**9.1 Anzeigen der Ermittlungsergebnisse**

Sie können die Ergebnisse der auf Ihrem Gerät ausgeführten Ermittlungsaktivitäten anzeigen, wenn es als Windows-Proxy für den ZENworks-Primärserver fungiert. Ihr Gerät kann für die folgenden Server als Windows-Proxy fungieren:

- Linux-Primärserver, die mit Windows-spezifischen Techniken wie WMI, WinAPI und SNMP keine Ermittlungsaufgaben ausführen können
- Windows-Primärserver, falls sich die zu ermittelnden Geräte in einem anderen Subnetz befinden als der Primärserver

Die Ermittlungsergebnisse zeigen Sie folgendermaßen an:

- **1** Doppelklicken Sie auf das Symbol  $\overline{z}$  im Benachrichtigungsbereich.
- **2** Klicken Sie im linken Navigationsbereich auf *Ermittlung*.

Auf der Kontrollleiste "Ermittlungsergebnisse" werden die folgenden Details angezeigt:

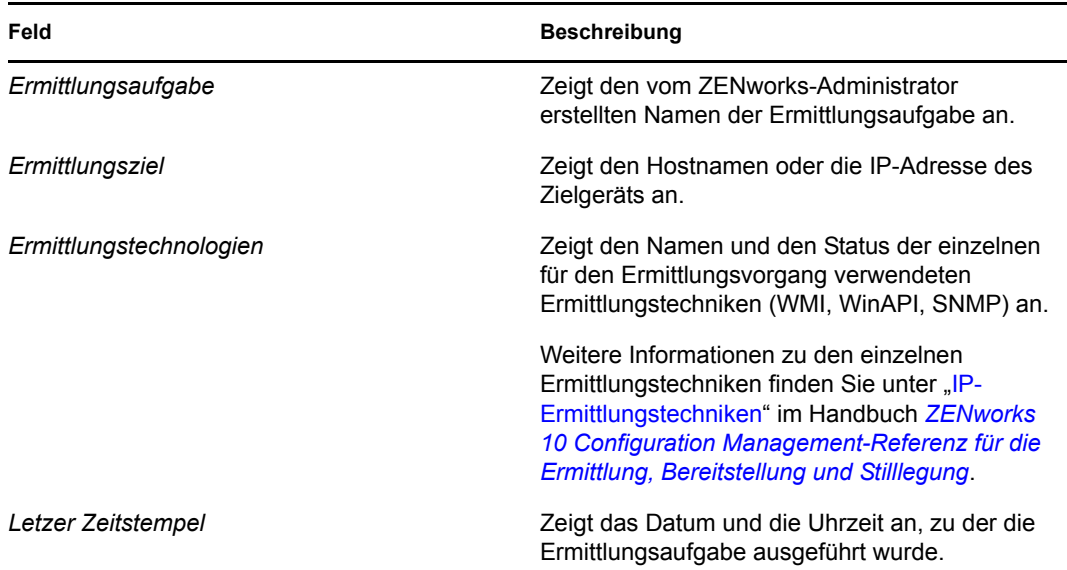

**3** (Optional) Klicken Sie zum Entfernen aller Ermittlungsergebnisse in der Kontrollleiste "Ermittlungsergebnisse" auf *Ermittlungsergebnisse löschen* und aktualisieren Sie die Seite.

## <span id="page-39-0"></span>**9.2 Anzeigen der Bereitstellungsergebnisse**

Sie können die Ergebnisse der auf Ihrem Gerät ausgeführten Bereitstellungsaktivitäten anzeigen, wenn es als Windows-Proxy für den ZENworks-Primärserver fungiert. Ihr Gerät kann für die folgenden Server als Windows-Proxy fungieren:

- Linux-Primärserver, die ZENworks Adaptive Agent nicht für Windows-Zielgeräte bereitstellen können
- Windows-Primärserver, falls die bereitzustellenden Geräte sich in einem anderen Subnetz befinden als der Primärserver

Die Bereitstellungsergebnisse zeigen Sie folgendermaßen an:

- **1** Doppelklicken Sie auf das Symbol **z** im Benachrichtigungsbereich.
- **2** Klicken Sie im linken Navigationsbereich auf *Bereitstellung*.

Auf der Kontrollleiste "Bereitstellungsergebnisse" werden die folgenden Details angezeigt:

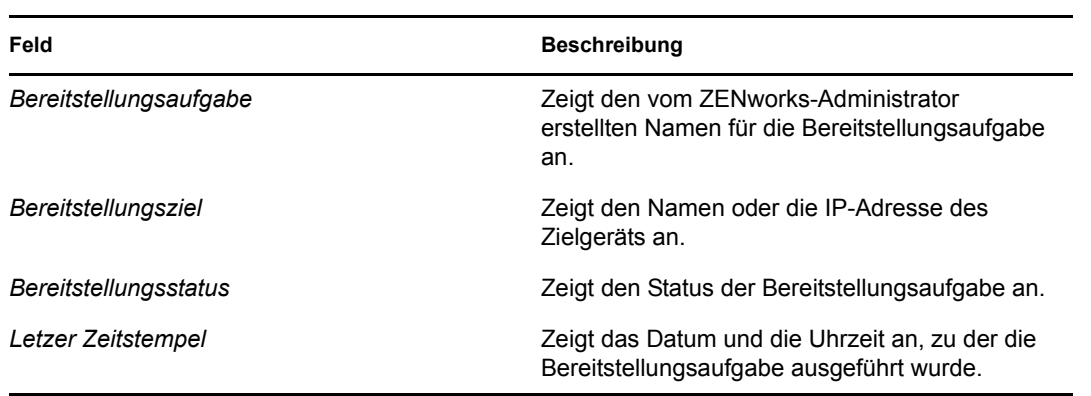

**3** (Optional) Klicken Sie zum Entfernen aller Bereitstellungsergebnisse in der Kontrollleiste "Bereitstellungsergebnisse" auf *Bereitstellungsergebnisse löschen* und aktualisieren Sie die Seite.

# <span id="page-42-0"></span><sup>10</sup>**ZENworks-Terminologie**

Die folgenden Begriffe werden in der ganzen Hilfe zu ZENworks® Adaptive Agent verwendet.

**Authentifizierungsrolle:** Eine Rolle, die ein verwaltetes Gerät ausführen kann, um den Authentifizierungsvorgang zu beschleunigen, indem das Arbeitsaufkommen auf verschiedene Geräte verteilt und die Authentifizierung lokal auf verwalteten Geräten ausgeführt wird.

**Bundle:** Inhalt und Anweisungen, die erforderlich sind, um Software auf Ihrem Gerät zu installieren.

**Erfassungsrolle:** Eine Rolle, die ein verwaltetes Gerät ausführen kann, um den Informations-Rollup-Zugriff für eine Gruppe von Geräten zu verbessern und den Verkehr zum ZENworks-Primärserver, der als Host für die ZENworks-Datenbank fungiert, zu minimieren.

**Inhaltsrolle:** Eine Rolle, die ein verwaltetes Gerät ausführen kann, um die Verteilung von Bundles und Richtlinien von ZENworks-Servern oder von anderen Geräten zu unterstützen, die als Verteilungspunkte angegeben sind.

<span id="page-42-1"></span>**Gerät:** Ein Server oder eine Arbeitsstation.

**Gerätebezogenes Bundle oder gerätebezogene Richtlinie.** Bundles und Richtlinien, die einem Gerät zugewiesen sind, damit sie allen Benutzern des Geräts zur Verfügung stehen.

**Verteilungspunkt:** Ein Gerät, das zum Verteilen von Bundles und Richtlinien an andere Geräte designiert wurde.

**Imaging-Rolle:** Eine Rolle, mit der die Imaging-Services installiert werden und die Rolle "Imaging" zu einem verwalteten Gerät hinzugefügt wird. Mit dieser Rolle kann das Gerät als Imaging-Server verwendet werden, um alle Imaging-Vorgänge auszuführen, z. B. ein Image zu erstellen und es mit Unicast- oder Multicast-Imaging innerhalb von Teilnetzen oder über Teilnetze hinweg anzuwenden.

**Inventar:** Daten über die Hard- und Software eines Geräts.

**Verwaltungszone:** Gruppierung von Geräten, die derselben administrativen Domäne angehören.

**Richtlinie:** Regeln, die eine Reihe von Hardware- und Software-Konfigurationseinstellungen steuern.

**Primärbenutzer:** Der Benutzer, der das Gerät am häufigsten verwendet. Die Häufigkeit wird anhand der Anzahl der Anmeldungen, anhand der Anmeldedauer oder anhand eines designierten Benutzers bestimmt. Ihr Administrator legt die Methode für die Berechnung des Primärbenutzers fest.

**Registrierungsschlüssel:** Alphanumerische Zeichenfolge, die Ihr Administrator erstellt und die ZENworks Adaptive Agent verwendet, um Ihr Gerät in der Verwaltungszone zu registrieren.

**Fernverwaltung:** Die Möglichkeit, auf Ihr Gerät von einem anderen Standort aus zuzugreifen oder es fernzusteuern, um Probleme mit dem Gerät zu beheben. Die folgenden Fernverwaltungsoperationen sind verfügbar: Fernsteuerung, Fernansicht, Ferndiagnose, Dateiübertragung und Fernausführung.

**Satellit:** Ein Gerät mit Satellitenrollen kann bestimmte Rollen ausführen, die normalerweise von einem ZENworks-Primärserver ausgeführt werden. Jedes beliebige Windows-Gerät (Server oder Arbeitsstation) oder nicht verwaltete Linux-Gerät (Server oder Arbeitsplatzrechner) kann Satellitenrollen ausführen. Der Administrator gibt bei der Konfiguration des Geräts die von ihm ausgeführten Rollen an. Satelliten tragen dazu bei, den WAN-Verkehr im ZENworks-System zu minimieren. Zu den Satellitenrollen gehören Erfassung, Inhalt und Imaging.

**Fernoperator:** Die Person, die vom anderen Standort aus auf Ihr Gerät zugreift bzw. es fernsteuert.

**Benutzerbezogenes Bundle oder benutzerbezogene Richtlinie:** Bundles und Richtlinien, die einem Benutzer zugewiesen sind. Sie stehen nur zur Verfügung, wenn der entsprechende Benutzer angemeldet ist.

**ZENworks-Explorer:** Eine Erweiterung zu Windows\* Explorer, mit der Bundles in Windows Explorer, auf dem Desktop, im Startmenü, auf der Schnellstartleiste und im Benachrichtigungsbereich angezeigt werden können.

**ZENworks-Symbol:** Das Symbol **Z**, das sich im Windows-Benachrichtigungsbereich befindet. Sie können auf das Symbol doppelklicken, um die Eigenschaften von ZENworks Adaptive Agent anzuzeigen.

**ZENworks-Fenster:** Ein Einzelfenster, das Sie über das Startmenü (*Start* > *Programme* > *Novell ZENworks* > *ZENworks-Anwendungsfenster*) starten können. Das ZENworks-Fenster zeigt alle zugewiesenen Bundles an.

**ZENworks-Server:** Ein Server, mit dem Ihr ZENworks Adaptive Agent kommuniziert, um Informationen an Ihre Verwaltungszone zu senden und aus Ihrer Verwaltungszone abzurufen.